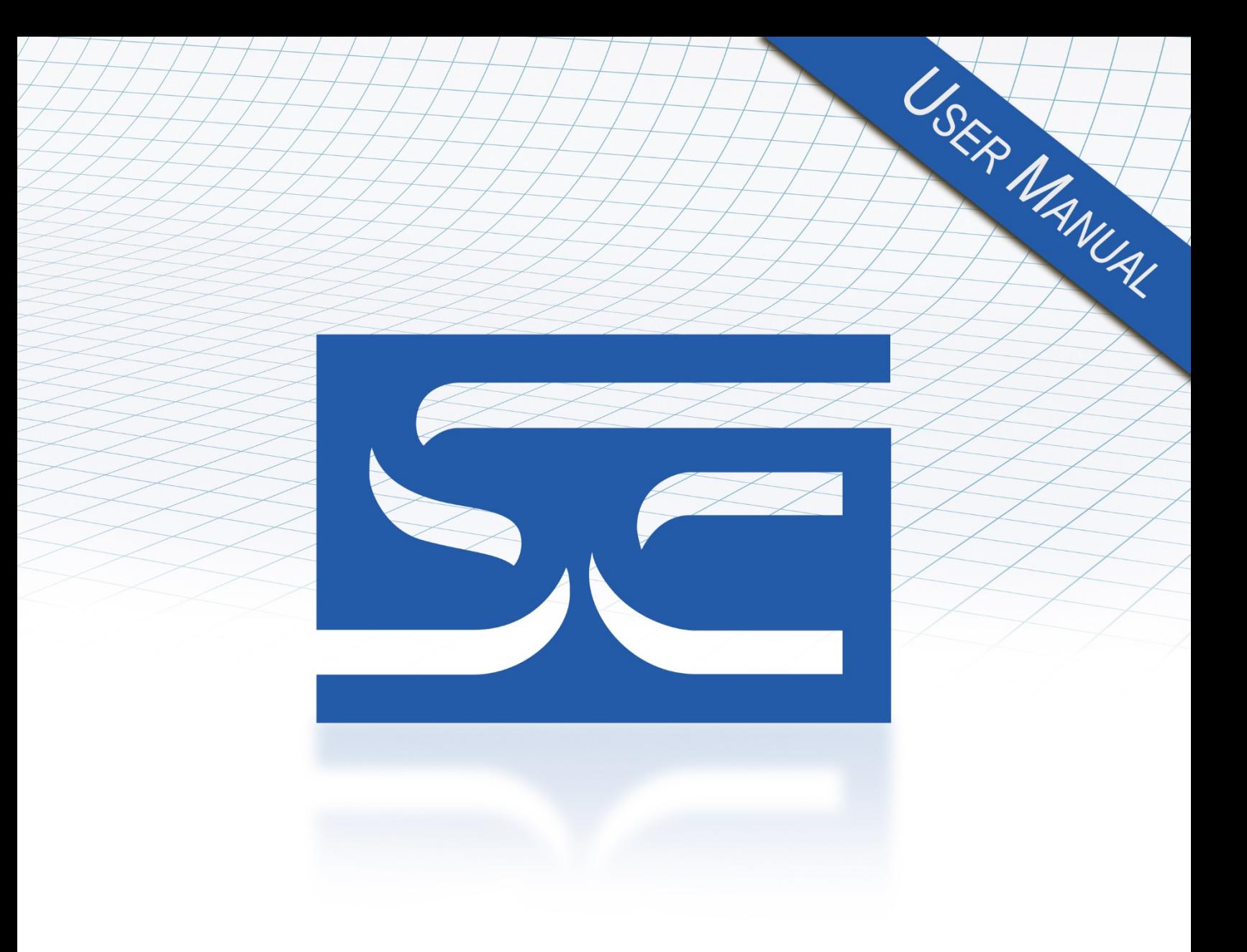

User's Manual Pub. 0300287-05 Rev. A

**PowerFlex®** 8-Channel Universal Analog Input Module

Catalog Number: 20-750sc-8U

# SPECTRI  $\overline{O}$  $\overline{S}$

#### <span id="page-1-1"></span><span id="page-1-0"></span>**Important Notes**

- 1. Please read all the information in this owner's guide before installing the product.
- 2. The information in this owner's guide applies to hardware Series A and firmware version 1.1 or later.
- 3. This guide assumes that the reader has a full working knowledge of the relevant processor.

#### **Notice**

The products and services described in this owner's guide are useful in a wide variety of applications. Therefore, the user and others responsible for applying the products and services described herein are responsible for determining their acceptability for each application. While efforts have been made to provide accurate information within this owner's guide, Spectrum Controls, Inc. assumes no responsibility for the accuracy, completeness, or usefulness of the information herein.

Under no circumstances will Spectrum Controls, Inc. be responsible or liable for any damages or losses, including indirect or consequential damages or losses, arising out of either the use of any information within this owner's guide or the use of any product or service referenced herein.

No patent liability is assumed by Spectrum Controls, Inc. with respect to the use of any of the information, products, circuits, programming, or services referenced herein.

The information in this owner's guide is subject to change without notice.

#### <span id="page-1-2"></span>**Limited Warranty**

Spectrum Controls, Inc. warrants that its products are free from defects in material and workmanship under normal use and service, as described in Spectrum Controls, Inc.'s literature covering this product, for a period of 1 year. The obligations of Spectrum Controls, Inc. under this warranty are limited to replacing or repairing, at its option, at its factory or facility, any product which shall, in the applicable period after shipment, be returned to the Spectrum Controls, Inc. facility, transportation charges prepaid, and which after examination is determined, to the satisfaction of Spectrum Controls, Inc. to be thus defective.

This warranty shall not apply to any such equipment which shall have been repaired or altered except by Spectrum Controls, Inc. or which shall have been subject to misuse, neglect, or accident. In no case shall the liability of Spectrum Controls, Inc. exceed the purchase price. The aforementioned provisions do not extend the original warranty period of any product which has either been repaired or replaced by Spectrum Controls, Inc.

# **Table of Contents**

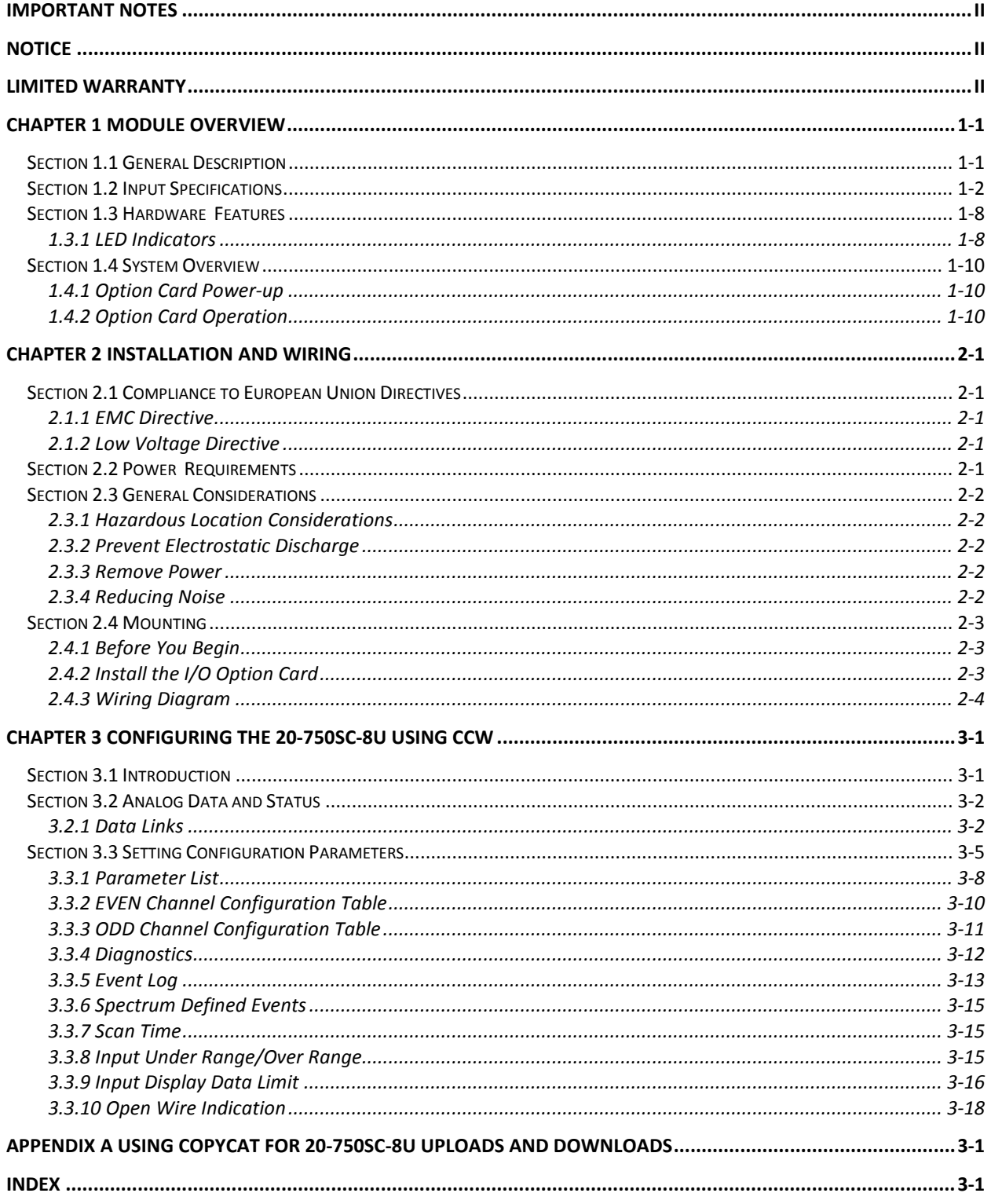

### **Preface**

Read this preface to familiarize yourself with the rest of the manual. This preface covers the following topics:

- Who should use this manual
- How to use this manual
- Related documentation
- Technical support
- Conventions used in this manual

#### **Who Should Use This Manual**

Use this manual if you are responsible for designing, installing, programming, or troubleshooting control systems that use the PowerFlex® 8 Channel Universal Analog Input Module.

**How to Use This Manual** 

> As much as possible, we organized this manual to explain, in a task-by-task manner, how to install, configure, program, operate and troubleshoot a control system using the 20- 750sc-8U Plug-In Module.

#### **Related Documentation**

The table below provides a listing of publications that contain important information about Allen-Bradley AC drive systems.

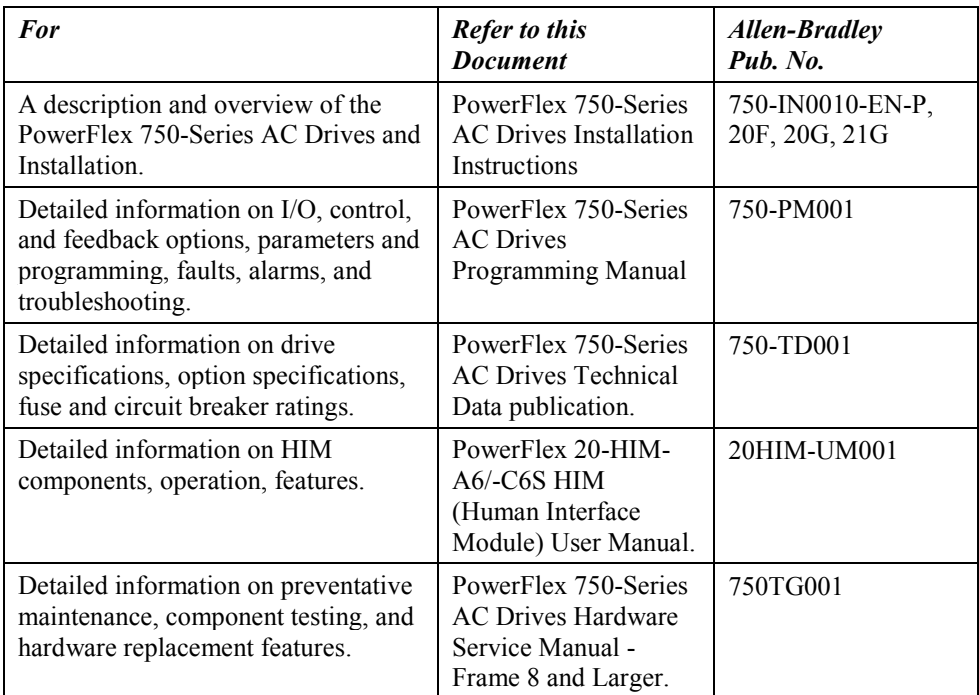

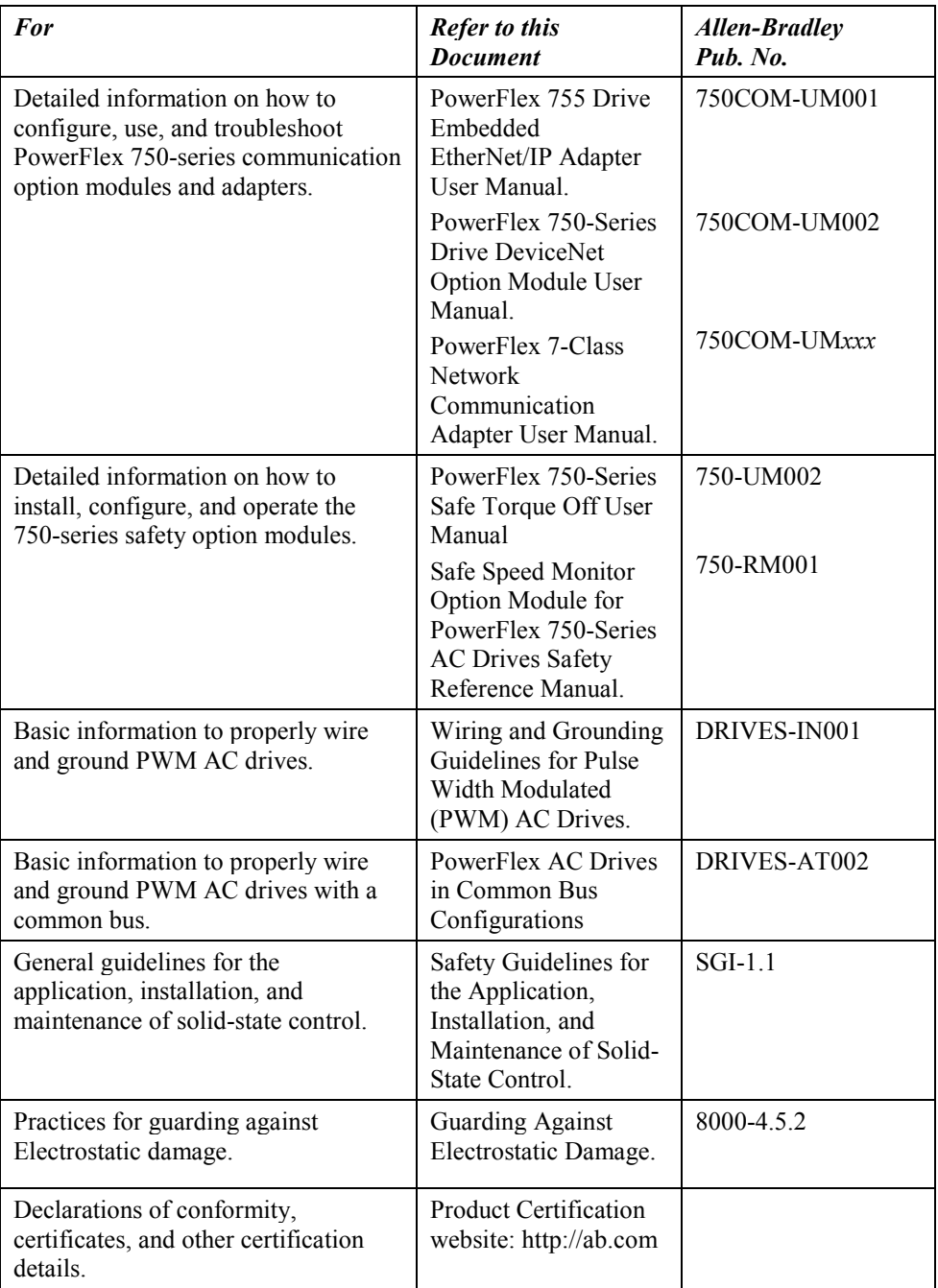

#### **Technical Support**

For technical support, please contact your local Rockwell Automation TechConnect Office for all Spectrum products. Contact numbers are as follows:

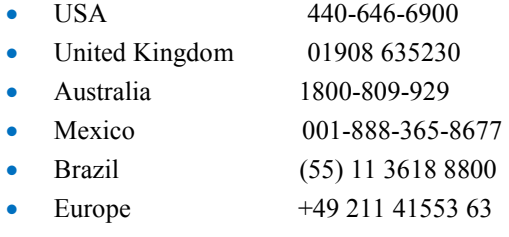

or send an email t[o support@spectrumcontrols.com](mailto:support@spectrumcontrols.com)

- If you would like a manual, you can:
- Download a free electronic version from the internet at www.spectrumcontrols.com

# **Technical Support**

For technical support, please contact your local Rockwell Automation TechConnect Office for most Spectrum products. Contact numbers are as follows:

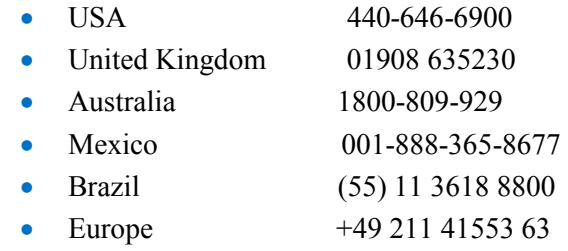

or send an email t[o support@spectrumcontrols.com](mailto:support@spectrumcontrols.com)

#### **Documentation**

If you would like a manual, you can download a free electronic version from the Internet at www.spectrumcontrols.com

## **Conventions Used in This Manual**

The following conventions are used throughout this manual:

- Bulleted lists (like this one) provide information not procedural steps.
- lists provide sequential steps or hierarchical information.
- *Italic* type is used for emphasis.
- **Bold** type identifies headings and sub-headings:

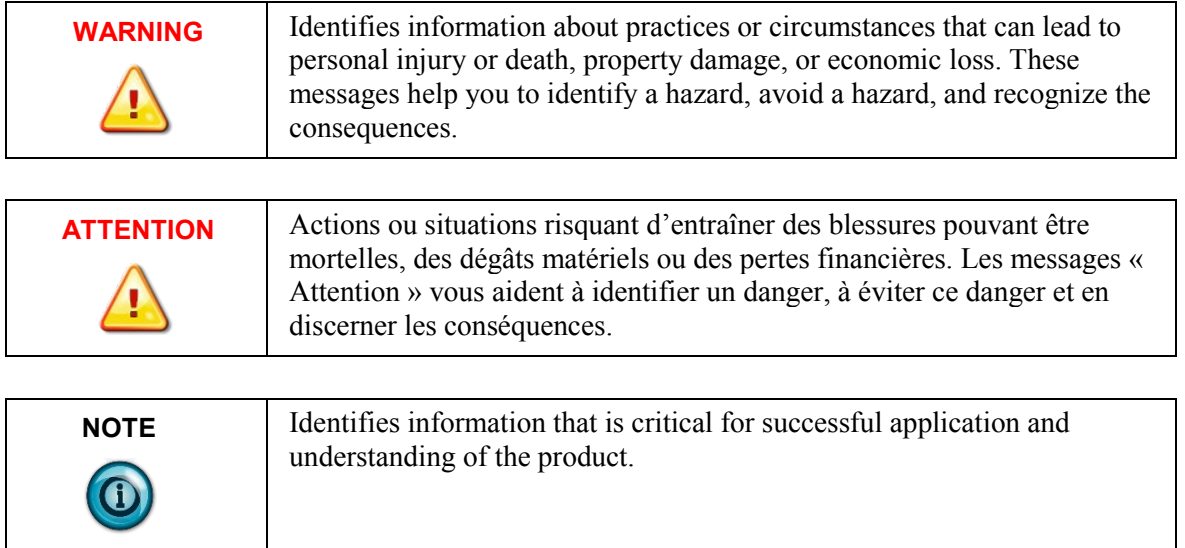

# <span id="page-6-0"></span>**Chapter 1 Module Overview**

The PowerFlex® 8 Channel Universal Analog Input Module (20-750sc-8U) is an 8-point universal analog option card designed for use in PowerFlex 753/755 systems. The option card supports up to 8 concurrent channels of current, voltage, and resistance measurements, and/or up to 4 channels of 3- and 4-wire resistance temperature detector (RTD) measurements. (3- and 4-wire RTD measurements use adjacent channel pairs, which reduces the number of available channels.) All inputs have fault tolerance and ESD protection to avoid damage to the circuitry on the board. The option card is designed to plug into an available option slot (4, 5, or 6) within a PowerFlex 753/755 series drive. This chapter includes information about:

- General Description
- Input Specifications
- Hardware Features
- System overview and option card operation

# <span id="page-6-1"></span>**Section 1.1 General Description**

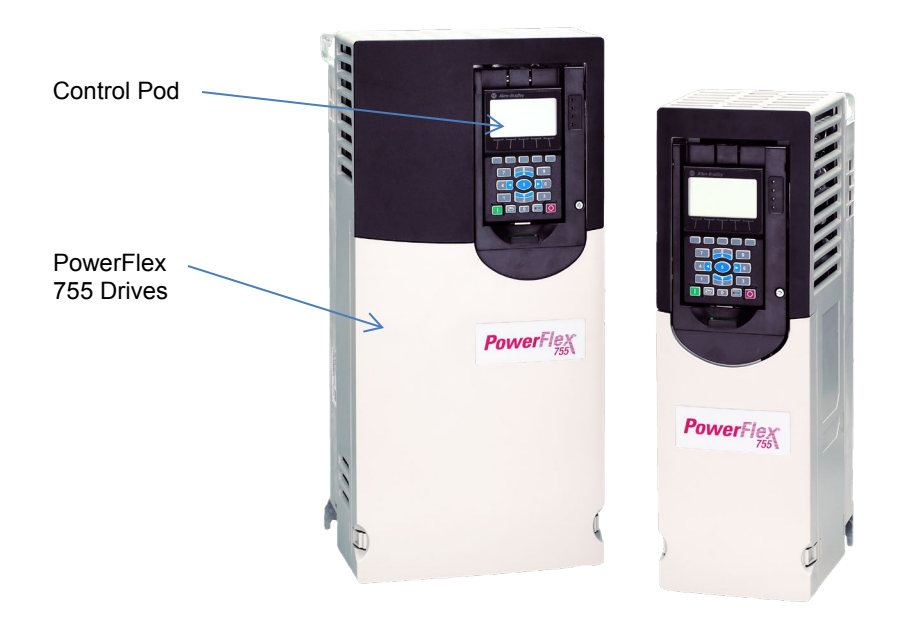

The 20-750sc-8U option card plugs into I/O module openings 4, 5, or 6, in the Control Pod of the PowerFlex 750 family of AC drives. The option card uses a 64-pin edge connector to provide the connection to the AC drive. The option card has pre-defined locations to hold configuration, status, and channel values that are accessible to the AC drive through the backplane Drive Peripheral Interface (DPI). Each input channel can be defined as voltage, current, resistance, or RTD. You connect the analog input signals to the option card using a 24-pin spring-cage, removable terminal block on the option card.

You use Rockwell-supplied CCW software, version 10.0 or later, to configure the option card upon installation, and to communicate with the option card via the AC drive and the backplane. You may also program the option card with the HIM interface that plugs into the front of the AC drive. Data exchanged between the option card and the AC drive communicates option card configuration, status, and digitized samples from the 8 analog inputs. Types of communication include reset commands from the AC drive to the option card, interrupts from the option card to the AC drive, option card status queries from the AC drive, and configuration changes.

Power is provided to the option card across the backplane. The option card provides power to run the attached resistances or RTDs.

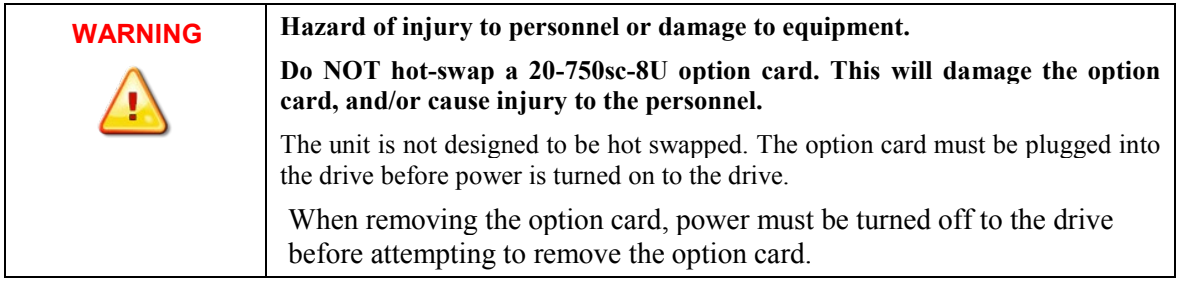

### <span id="page-7-0"></span>**Section 1.2 Input Specifications**

The 20-750sc-8U option card has the following input specifications:

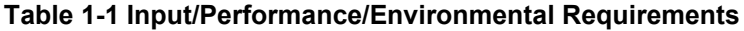

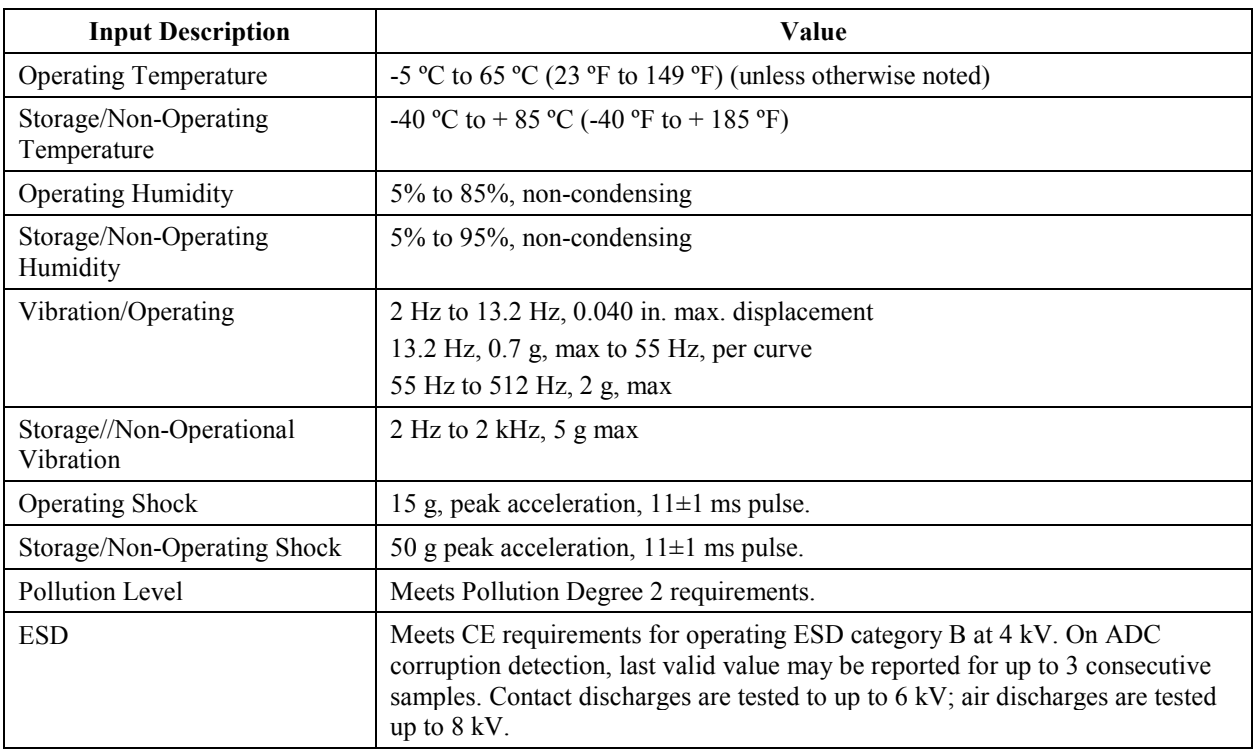

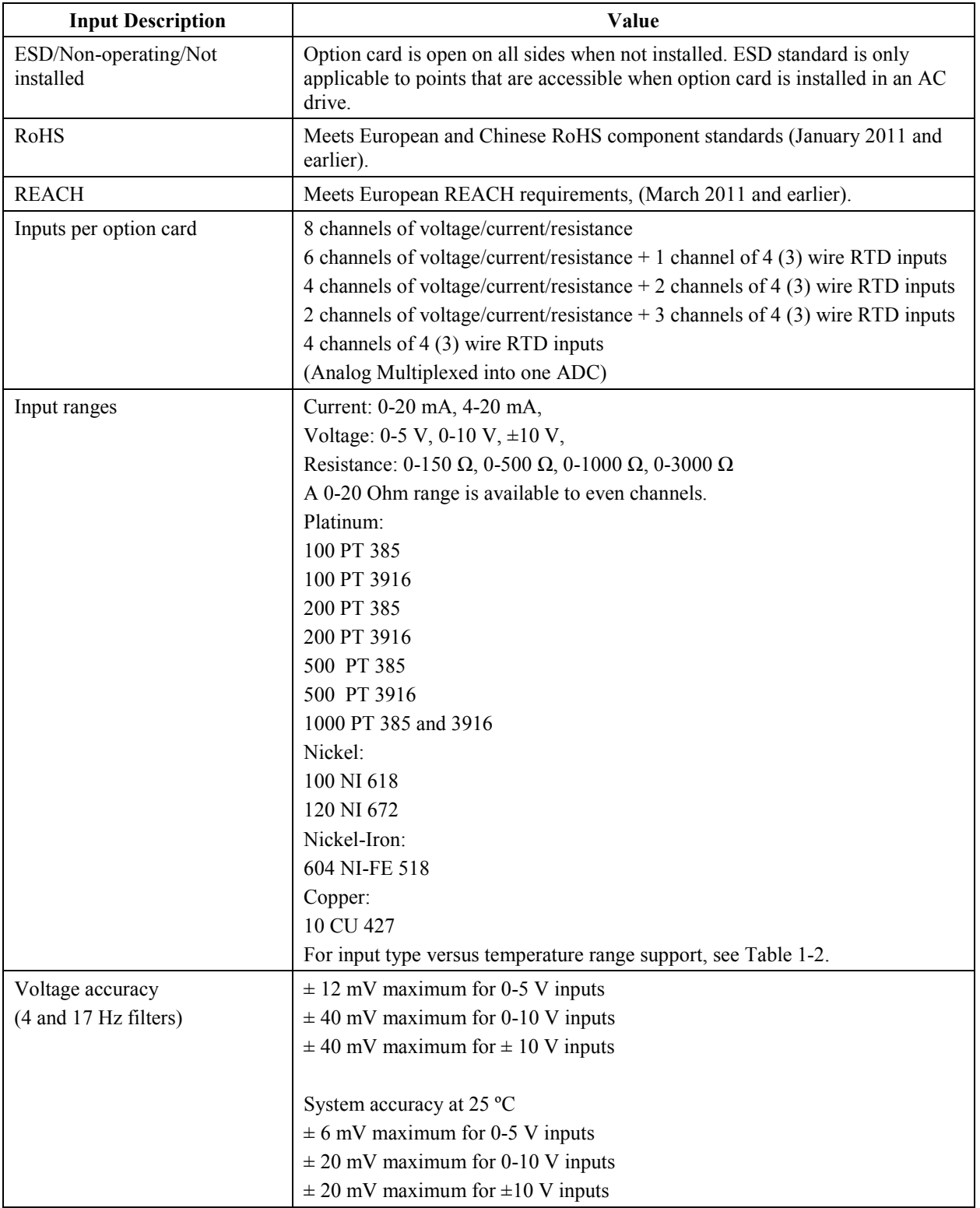

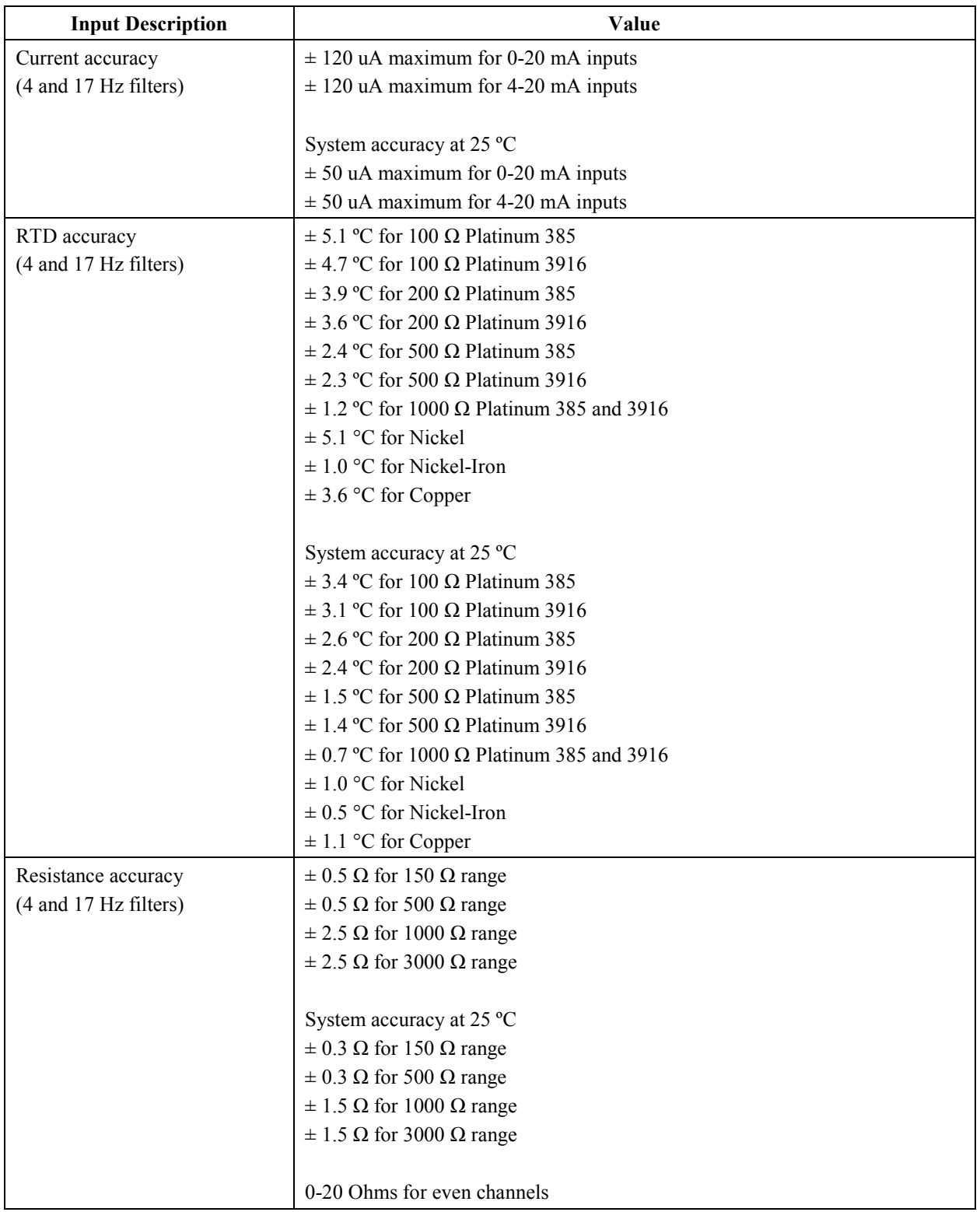

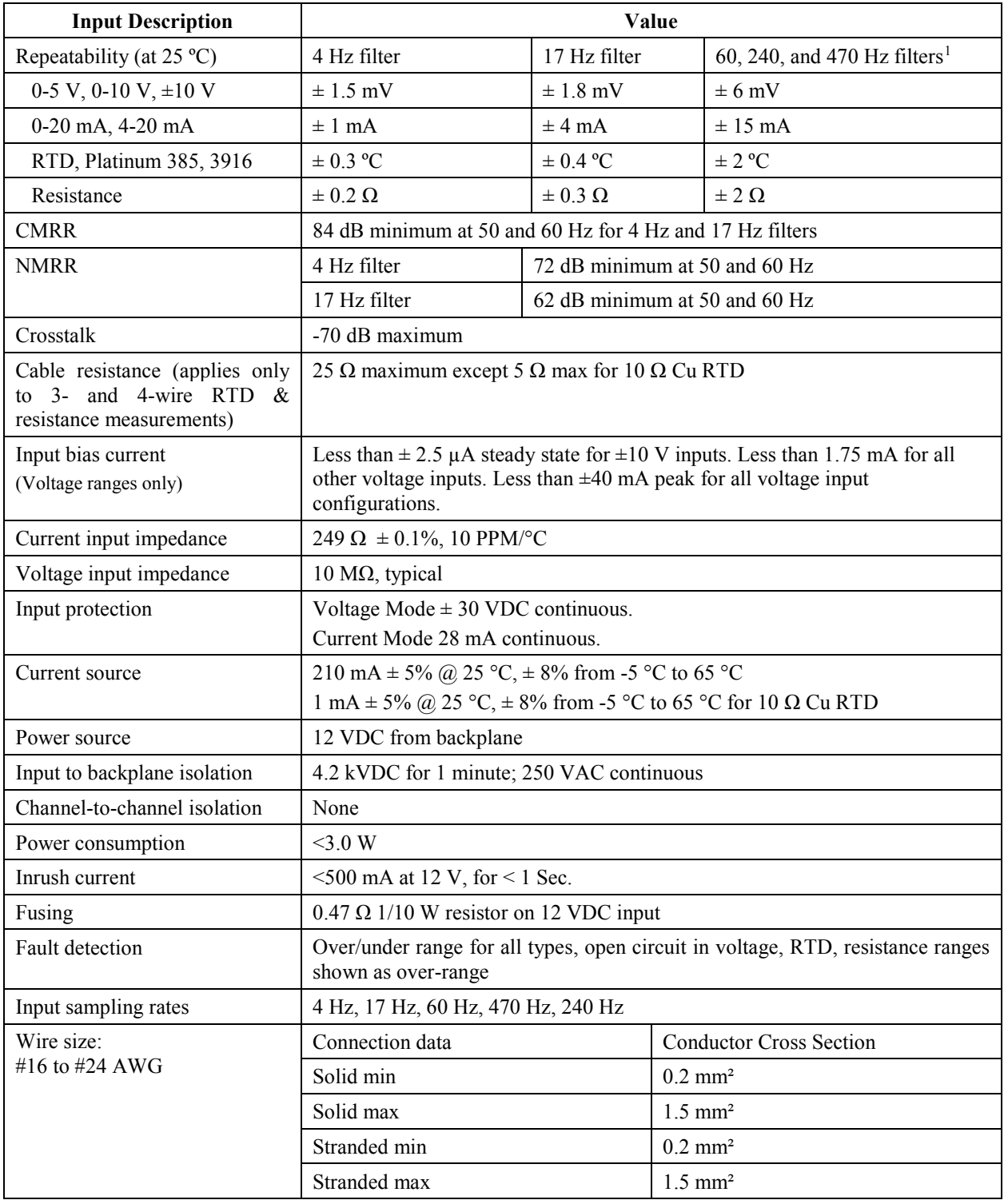

-

<span id="page-10-0"></span><sup>&</sup>lt;sup>1</sup> These filters do not reject 50/60 Hz. Repeatability for these filters is strongly dependent on how much 50/60Hz noise is in the system.

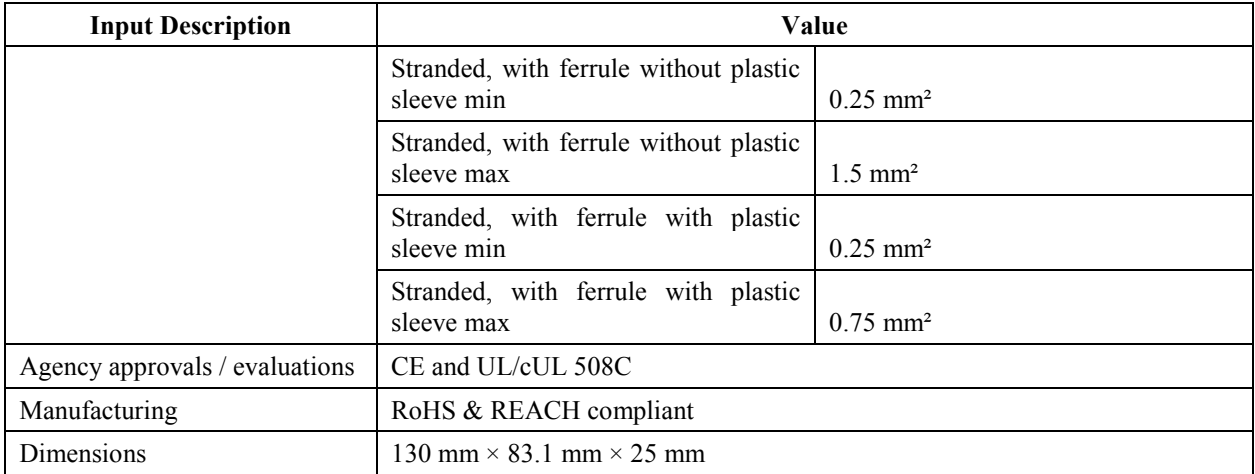

# **Table 1-2 Input Type versus Temperature Range Support**

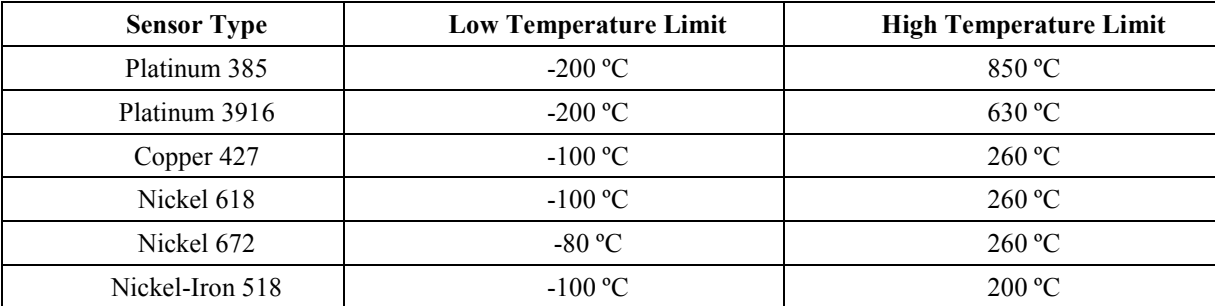

# **Table 1-3 Environmental Specification Table**

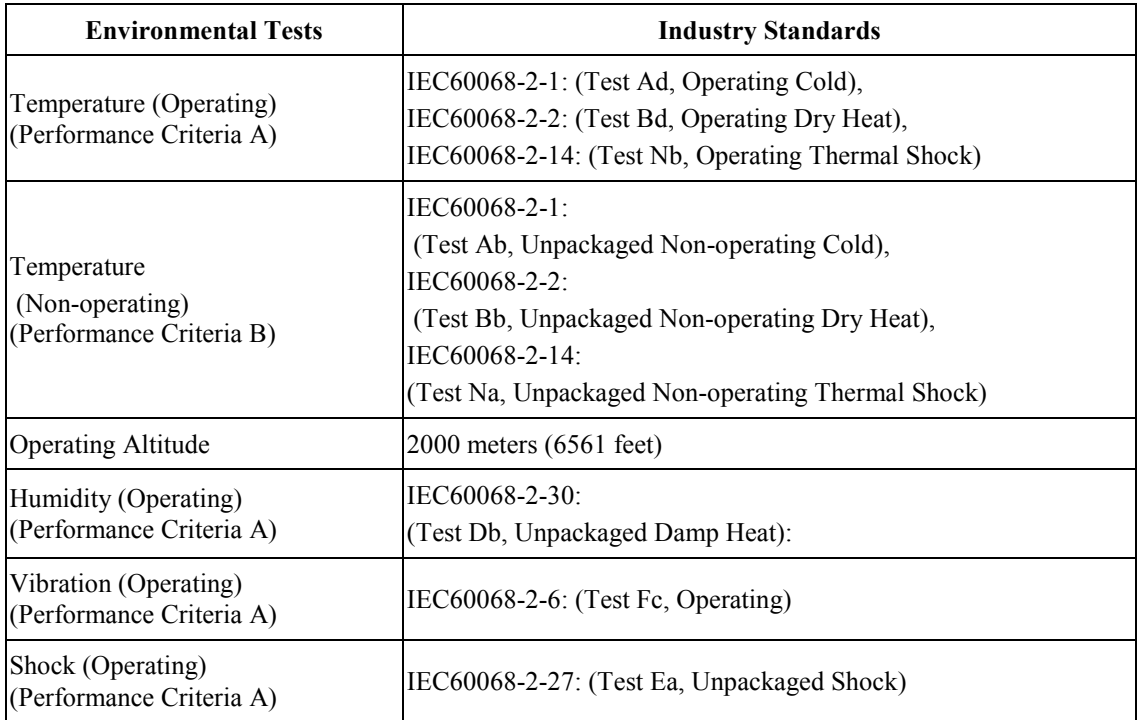

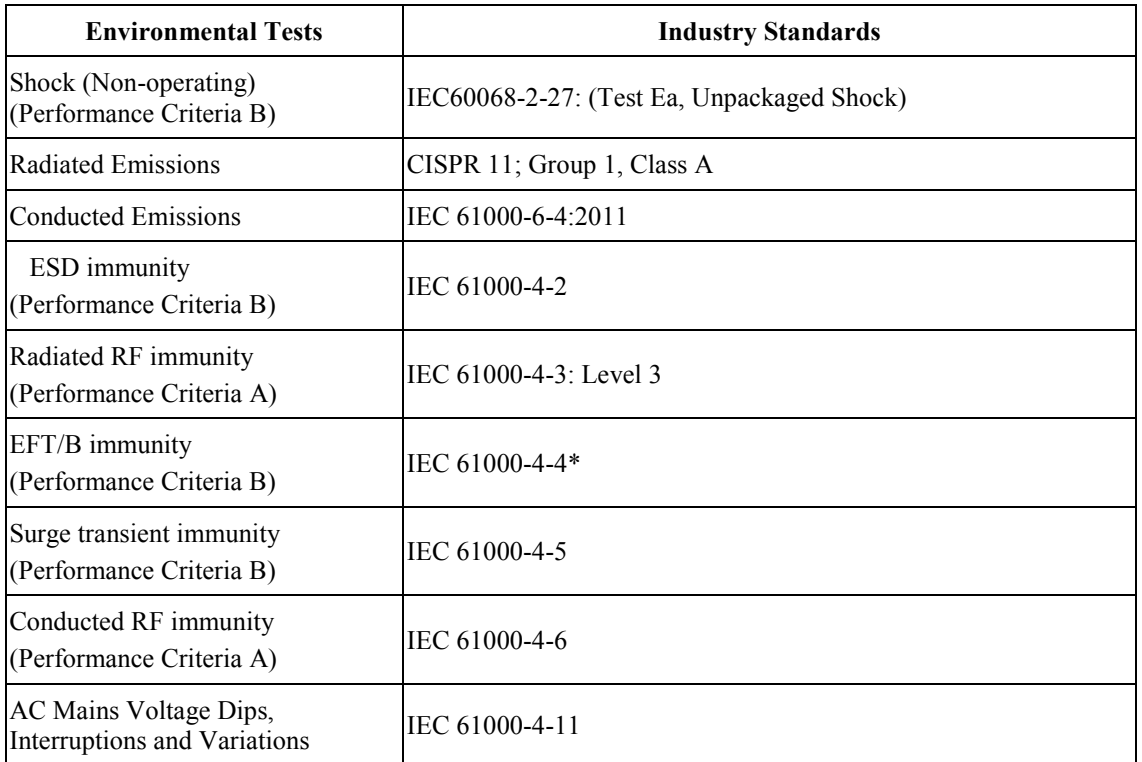

# **Table 1-3 Safety Test Specification Table**

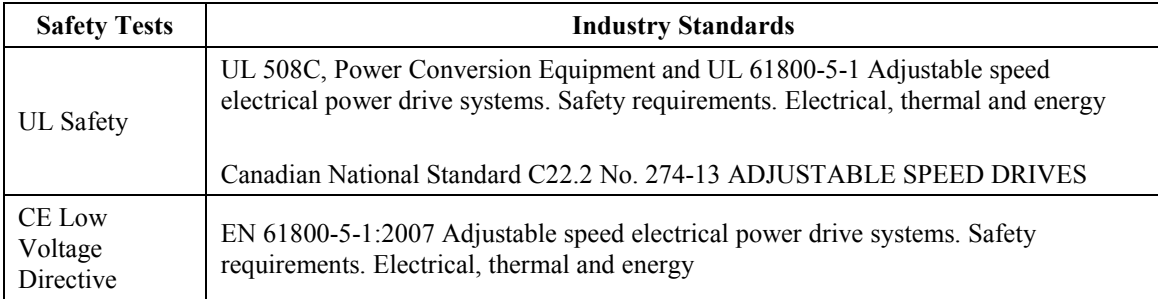

### <span id="page-13-0"></span>**Section 1.3 Hardware Features**

Channels are wired as differential inputs. Open-circuit detection is available in the form of open circuit inputs going over-range for the voltage, resistance, and RTD ranges. Inputs are protected from electrostatic discharge up to 4 kV, fault-protected up to 30 V for voltage inputs, and 28 mA for current inputs. The 20-750sc-8U option card samples input channels one-by-one and provides readings to the rest of the system via Data Links (DLs).

Option card configuration is done via Rockwell-supplied CCW software, version 10.0 or later. The following languages are supported:

- English
- **French**
- Spanish
- **Italian**
- German
- Portuguese
- Dutch
- Chinese (Simplified)
- Japanese

The option card Device parameters are stored on the card. Host Parameters are stored in the memory of the AC drive. Refer to your drive's user manual for more information. The illustration below shows the option card's hardware features.

#### **Figure 1 20-750sc-8U Module**

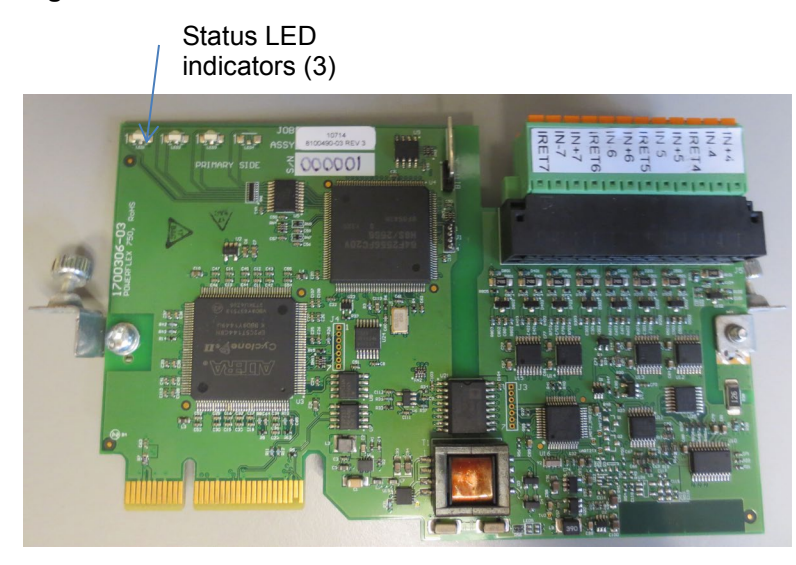

#### <span id="page-13-1"></span>**1.3.1 LED Indicators**

The 20-750sc-8U option card uses three LEDs to show operational status (Rockwell standard function). These LEDs are not visible after the option card is installed and the drive cover is closed. The status LEDs are defined below (as documented in RA Publication 750COM-UM005-EN-P).

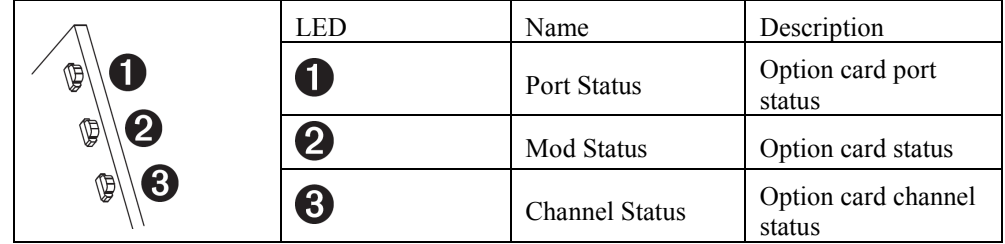

#### **Table 1-4 LED Status Indicators**

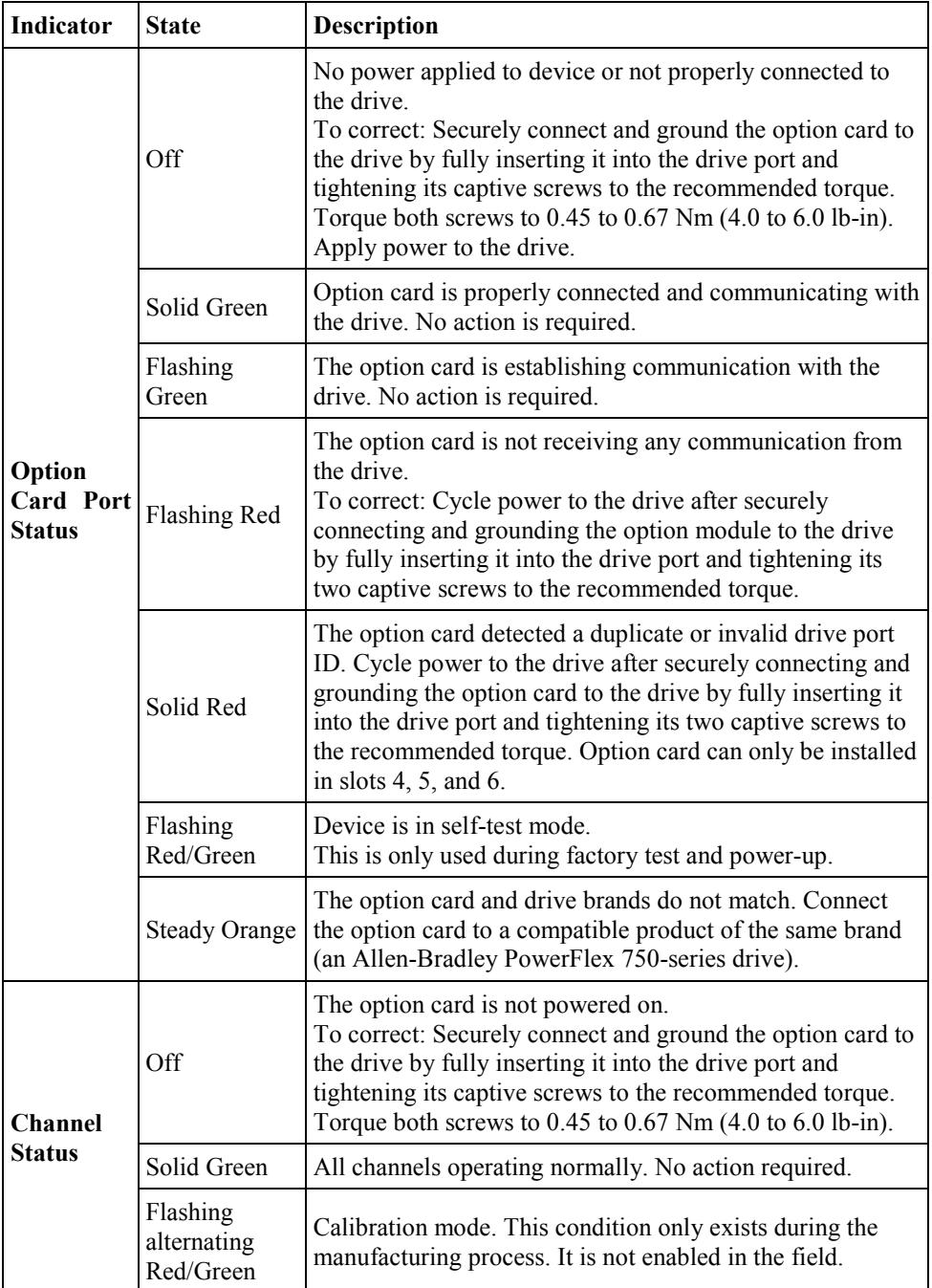

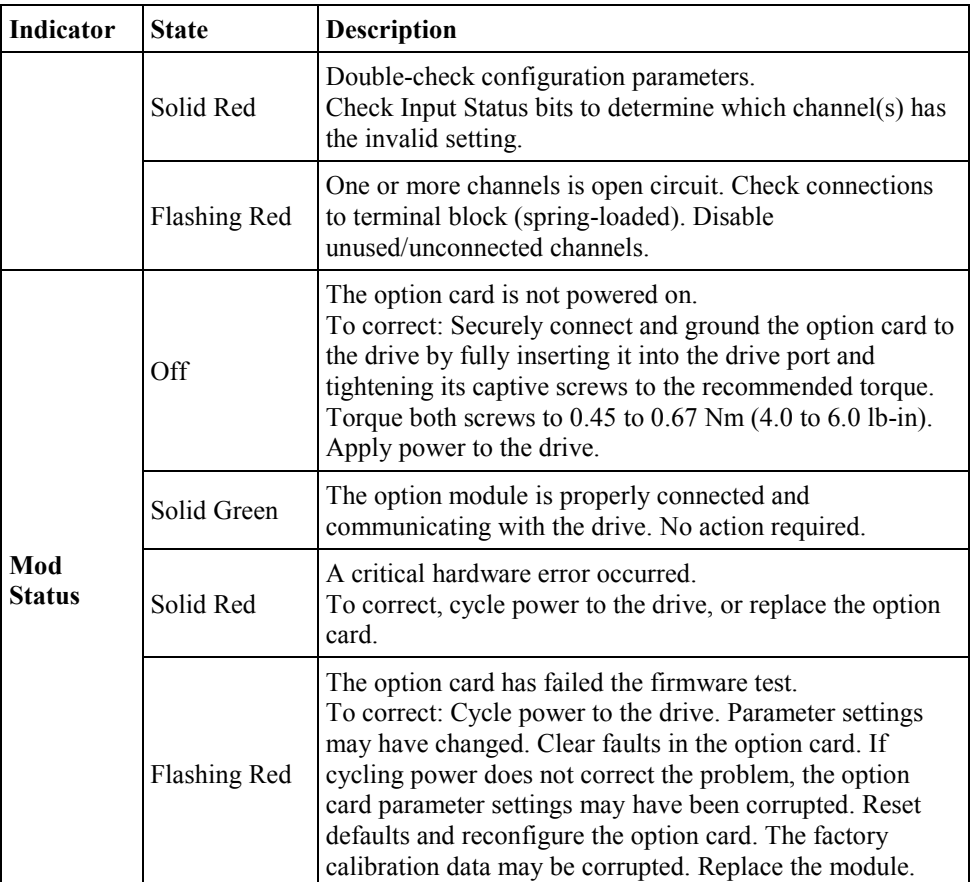

### <span id="page-15-1"></span><span id="page-15-0"></span>**Section 1.4 System Overview**

The PowerFlex 750 series AC drives use a spring-loaded, edge card connector to interface to the 20-750sc-8U option card. The option card receives 12 VDC power through the bus interface. The option card is expected to operate indefinitely. It does not require periodic maintenance or calibration.

#### **1.4.1 Option Card Power-up**

At power-up, the option card performs a check of its internal circuits, memory, and basic functions. If no faults are found during power-up diagnostics, the option card status LED is turned on.

After power-up checks are complete, the option card loads its stored configuration parameters. When new, the option card begins operation in a default usable condition. The default configuration is all channels enabled in the 4-20 mA range.

#### <span id="page-15-2"></span>**1.4.2 Option Card Operation**

The 750sc-8U option card provides eight independent analog input channels. Each channel includes four selectable filter settings and can be configured for voltage, thermocouple, current, resistance or RTD input types.

The 750sc-8U option card uses an Analog to Digital Converter (ADC) to achieve 20-bit resolution. Inputs to the ADC are first multiplexed through analog switches then buffered

by a precision, low offset and drift, programmable gain amplifier. The ADC also provides the programmable current source used in resistive measurements.

The 750sc-8U plug-in option card communicates over the backplane Drive Peripheral Interface (DPI) to the PLC AC drive. See the block diagram below:

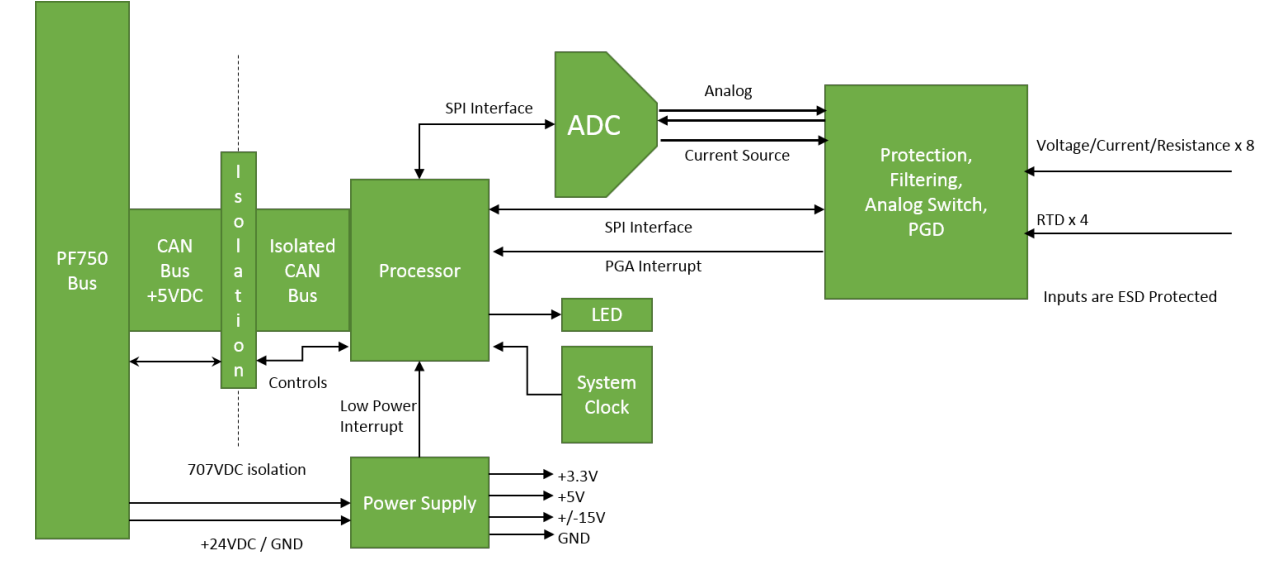

# <span id="page-18-0"></span>**Chapter 2 Installation and Wiring**

This chapter will cover:

- Compliance to European union directives
- Power requirements
- General considerations
- **Mounting**
- Field wiring connections

#### <span id="page-18-2"></span><span id="page-18-1"></span>**Section 2.1 Compliance to European Union Directives**

This product is approved for installation within the European Union and EEA regions. It has been designed and tested to meet the following directives.

#### **2.1.1 EMC Directive**

The 750sc-8U option card is tested to meet Council Directive 89/336/EEC Electromagnetic Compatibility (EMC) and the following standards, in whole or in part, documented in a technical construction file:

- IEC 61000-6-4 Electromagnetic compatibility (EMC) Part 6-4: Generic standards - Emission standard for industrial environments
- IEC 61000-6-2 Electromagnetic compatibility (EMC) Part 6-2: Generic standards – Immunity for industrial environments

<span id="page-18-3"></span>This product is intended for use in an industrial environment.

#### **2.1.2 Low Voltage Directive**

This product is tested to meet Council Directive 73/23/EEC Low Voltage, by applying the safety requirements of EN 61131-2 Programmable Controllers, Part 2 – Equipment Requirements and Tests. For specific information required by EN61131-2, see the appropriate sections in this publication, as well as the following Allen-Bradley publications:

- *Industrial Automation, Wiring and Grounding Guidelines for Noise Immunity*, publication 1770-4.1
- *Automation Systems Catalog*, publication B113

<span id="page-18-4"></span>**Section 2.2 Power Requirements**

> The option card receives power through the bus interface from the AC drive +12 VDC power supply only. The supply is 12 VDC (9 VDC minimum, 15 VDC maximum). Current rating is 250 mA maximum. Power rating is 3 Watts maximum.

## <span id="page-19-1"></span><span id="page-19-0"></span>**Section 2.3 General Considerations**

20-750sc-8U option card is suitable for use in an industrial environment when installed in accordance with these instructions. Specifically, this equipment is intended for use in clean, dry environments Pollution degree 2[2](#page-19-5) .

#### **2.3.1 Hazardous Location Considerations**

This equipment is not suitable for hazardous locations.

## **2.3.2 Prevent Electrostatic Discharge**

<span id="page-19-2"></span>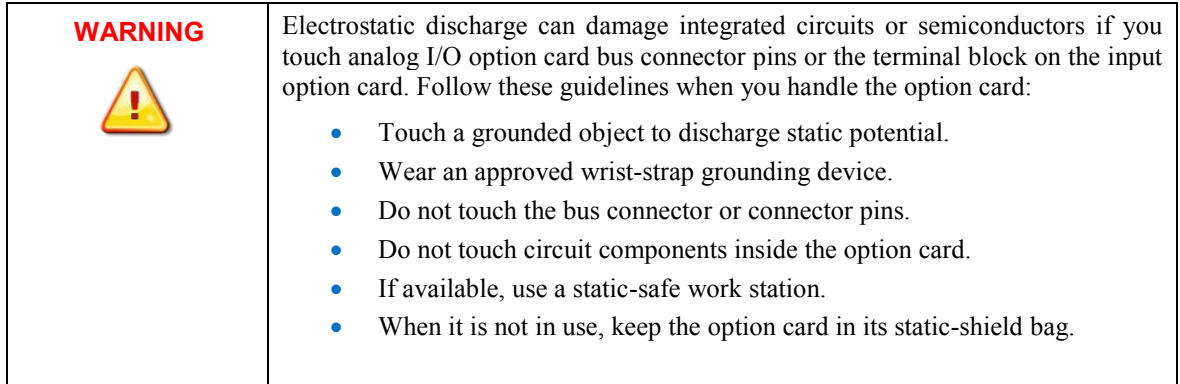

### **2.3.3 Remove Power**

<span id="page-19-3"></span>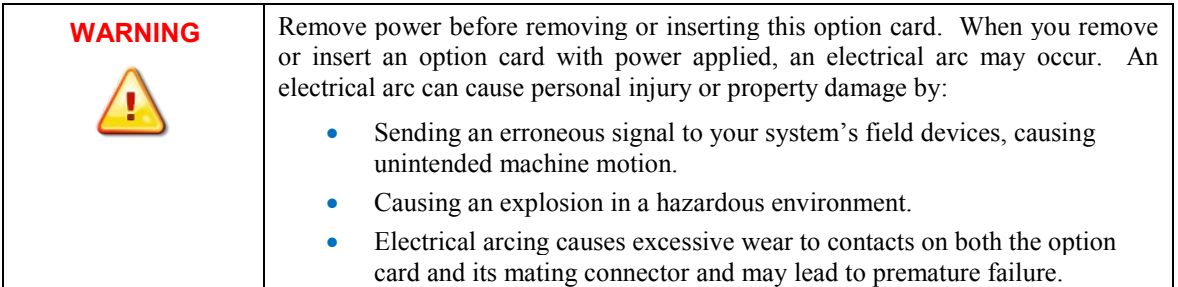

#### <span id="page-19-4"></span>**2.3.4 Reducing Noise**

Route shielded, twisted-pair analog wiring away from any high voltage I/O wiring, and other sources of electrical noise such as hard-contact switches, relays, and AC motor drives. The inputs must be wired using twisted shielded pairs, with the shield terminated at the PowerFlex POD with a very short wire (the shorter the better) and any exposed wire being kept to less than 2 inches (the shorter the better). Good high frequency termination would be a 360 degree termination. If only a small portion of the cable shielding is being terminated, it can appear as a high impedance to high frequency. Low

-

<span id="page-19-5"></span><sup>2</sup> Pollution Degree 2 is an environment where, normally, only non-conductive pollution occurs except that occasionally a temporary conductivity caused by condensation shall be expected.

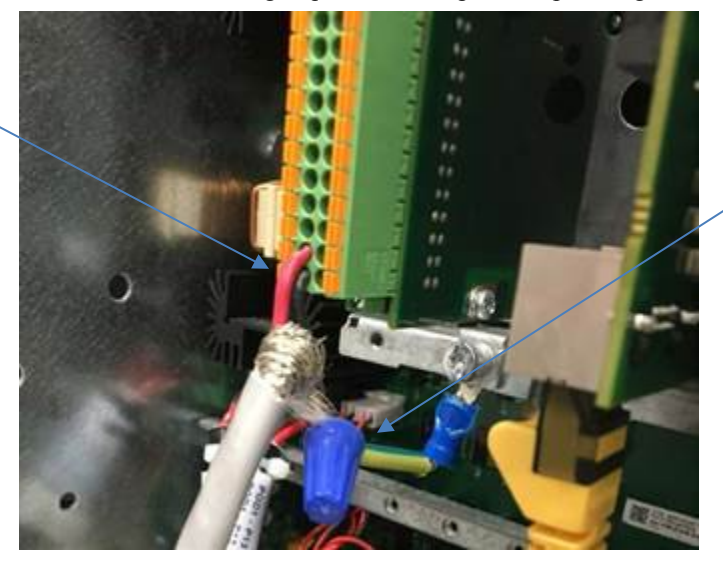

noise methods of wiring require a low impedance path to ground for the shielding.

Shield termination wire kept short and terminated close to the option card

## <span id="page-20-1"></span><span id="page-20-0"></span>**Section 2.4 Mounting**

Limited wire exposed outside of

shield

#### **2.4.1 Before You Begin**

Note that product can be used with the following:

• Rockwell Automation 750 series drives ONLY, using CCW software, version 10 or later.

## **2.4.2 Install the I/O Option Card**

The option card uses a 64-pin connector for the drive backplane library. The 750sc-8U option card is restricted to ports 4, 5, and 6 in the drive.

<span id="page-20-2"></span>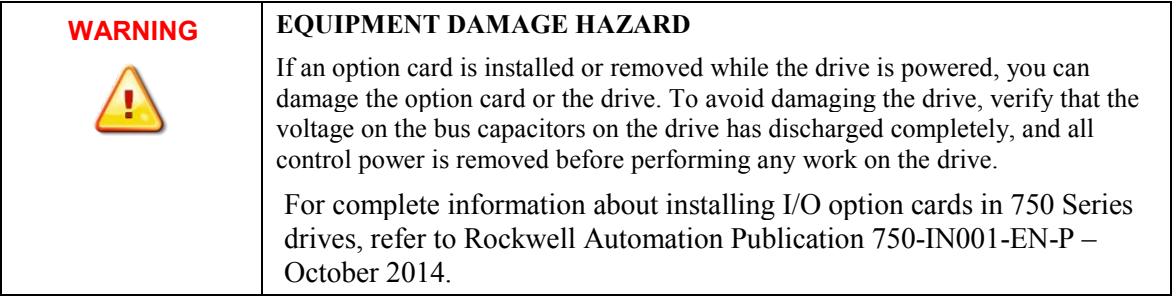

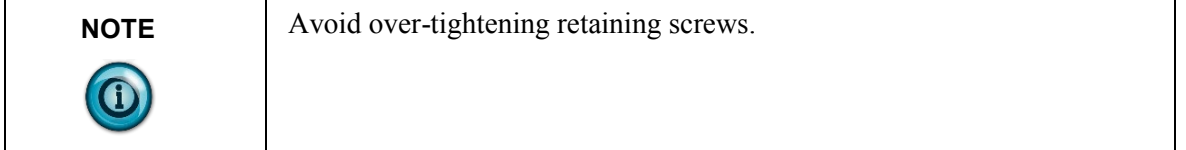

To install an option card:

- 1. Firmly press the option card edge connector into the desired port.
- 2. Tighten the top and bottom retaining screws.
	- Recommended torque is 0.45 N.m (4.0 lb.in)
	- Recommended screwdriver is T15 Hexalobular.

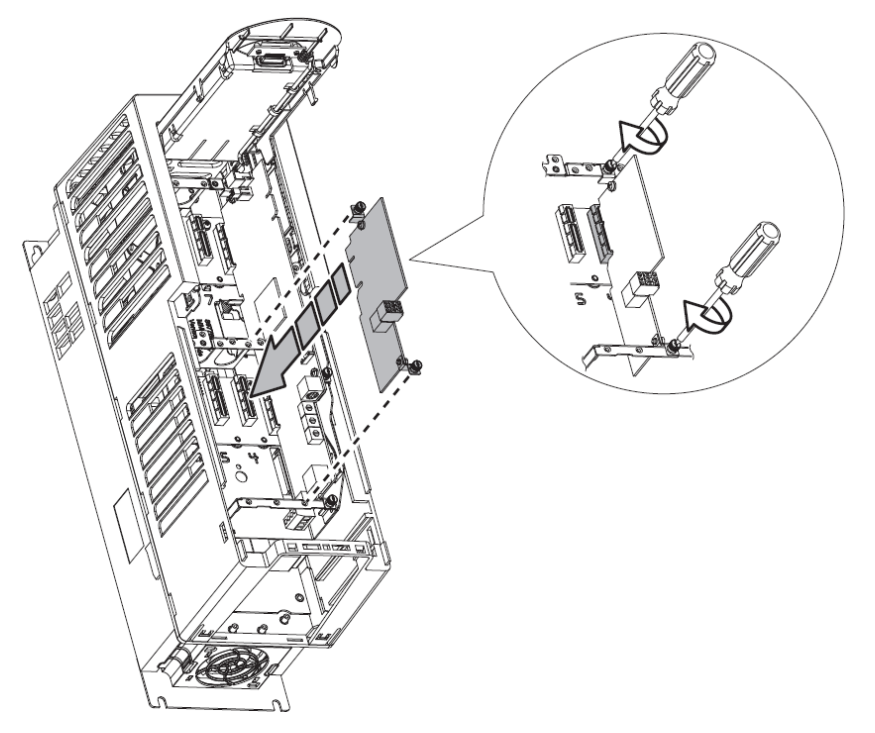

#### **2.4.3 Wiring Diagram**

The following images explain the general layout of the option card terminal block and the associated wiring diagrams for the various input types:

<span id="page-21-0"></span>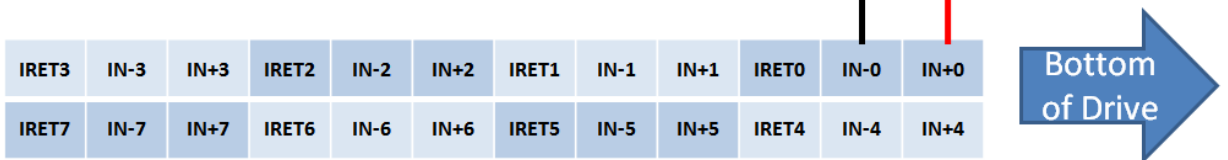

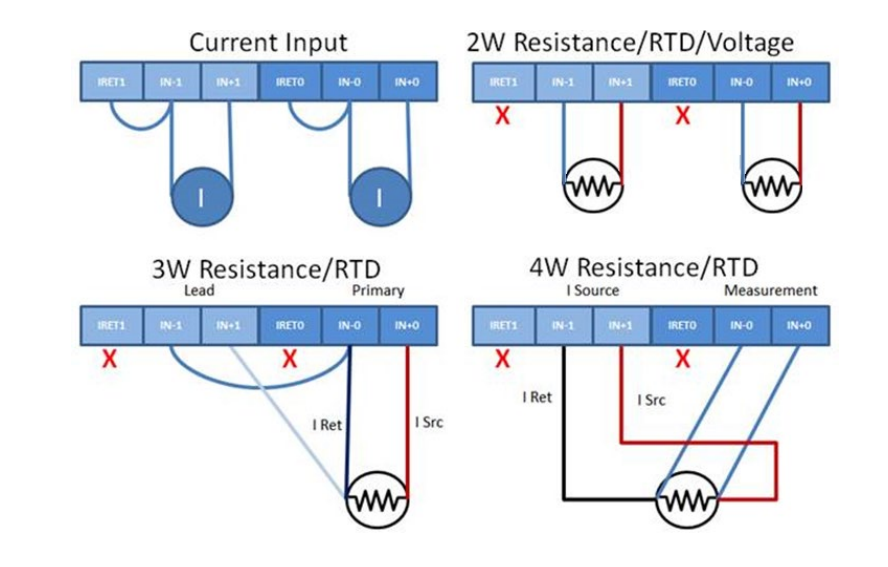

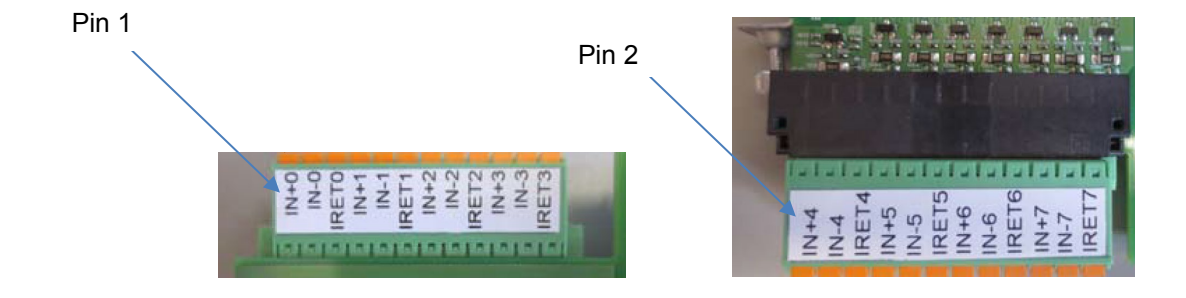

# <span id="page-24-0"></span>**Chapter 3 Configuring the 20-750sc-8U Using CCW**

This chapter covers the following subjects:

- Using Connected Components Workbench (CCW) software to configure the option card.
- Analog Data and Status settings.
- Data Links settings.
- Setting configuration parameters and associated values.
- Using CopyCat to download individual parameters or parameter sets for the host drive or any of its connected peripherals into a Human Machine Interface (HIM).

### <span id="page-24-1"></span>**Section 3.1 Introduction**

You use CCW programming software to configure the 20-750sc-8U:

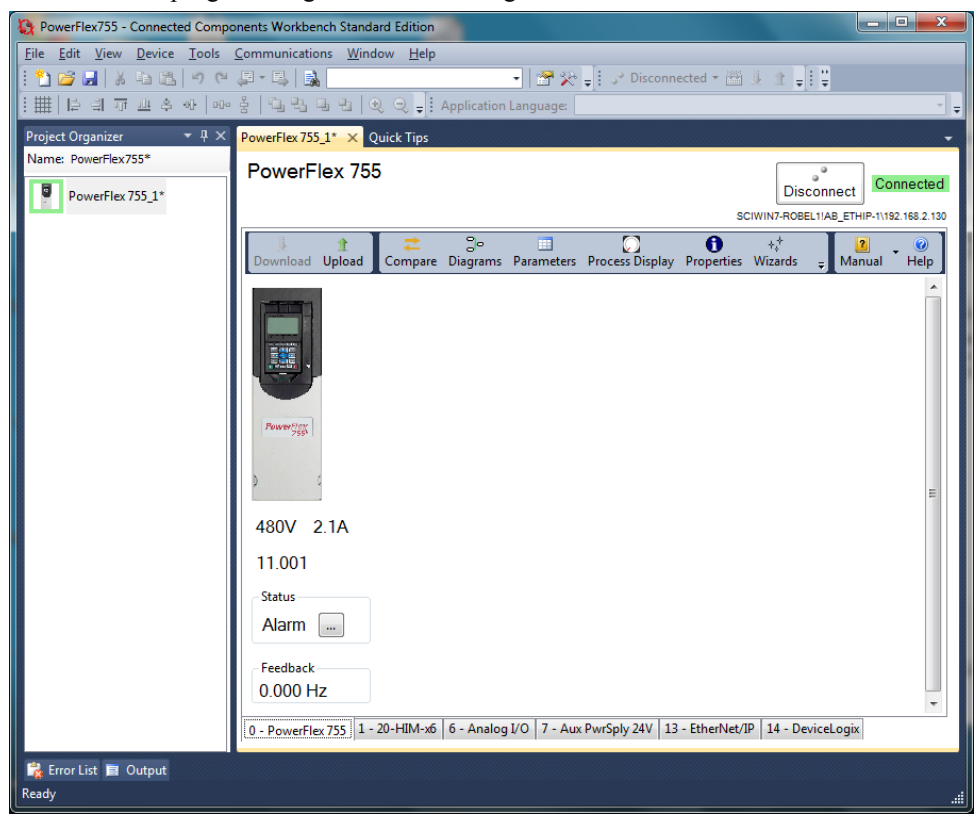

#### <span id="page-25-1"></span><span id="page-25-0"></span>**Section 3.2 Analog Data and Status**

The analog data and status information are written to the first ten Data Links From Net. Data Links 01 to 08 represent the eight input channels in order (0 to 7). The last two Data Links (09 and 10) represent status.

#### **3.2.1 Data Links**

The following table lists Data Link from Net data channels and data types:

# **Data Link from Net: Name: Type: Type:** 01 Chan 0 Data REAL 02 Chan 1 Data REAL 03 Chan 2 Data REAL 04 Chan 3 Data REAL 05 Chan 4 Data REAL 06 Chan 5 Data REAL 07 Chan 6 Data REAL 08 Chan 7 Data REAL 09 Input Status UDINT 10 Module Status UDINT

#### **Table 3-1 Data Link Representations from Net**

You configure the drive and option card Data Links to be used. Data written to each Channel *n* Data is a REAL data type. Both Status Data Links are of UDINT or DWORD type so that individual bits are readable.

After each channel completes an acquisition, the values are updated. The Data Links are transmitted continuously over the backplane at 2-millisecond intervals. Actual acquisition rate is determined by the filter settings.

| <b>ODK Card in Port</b><br>6 | Port 6<br><b>Host Parameters</b> | Port 0<br><b>Drive Parameters</b> | Port 4<br>(COMM) Parameters |
|------------------------------|----------------------------------|-----------------------------------|-----------------------------|
| Chan 0 Data                  | DL From Net 01                   | UserData Real 00 (1800)           | DL To Net 01                |
| Chan 1 Data                  | DL From Net 02                   | UserData Real 01 (1801)           | DL To Net 02                |
| Chan 2 Data                  | DL From Net 03                   | UserData Real 02 (1802)           | DL To Net 03                |
| Chan 3 Data                  | DL From Net 04                   | UserData Real 03 (1803)           | DL To Net 04                |
| Chan 4 Data                  | DL From Net 05                   | UserData Real 04 (1804)           | DL To Net 05                |
| Chan 5 Data                  | DL From Net 06                   | UserData Real 05 (1805)           | DL To Net 06                |
| Chan 6 Data                  | DL From Net 07                   | UserData Real 06 (1806)           | DL To Net 07                |
| Chan 7 Data                  | DL From Net 08                   | UserData Real 07 (1807)           | DL To Net 08                |
| <b>Input Status</b>          | DL From Net 09                   | UserData Int $00(1700)$           | DL To Net 09                |
| Module Status                | DL From Net 10                   | UserData Int $01(1701)$           | DL To Net 10                |

The following table maps channel names to all other ports in the system, including Data Link commands, and shows data flow between the ports from left to right:

#### **Table 3-2 Analog Input Status**

Each channel is allocated 4 bits for status. See below for details.

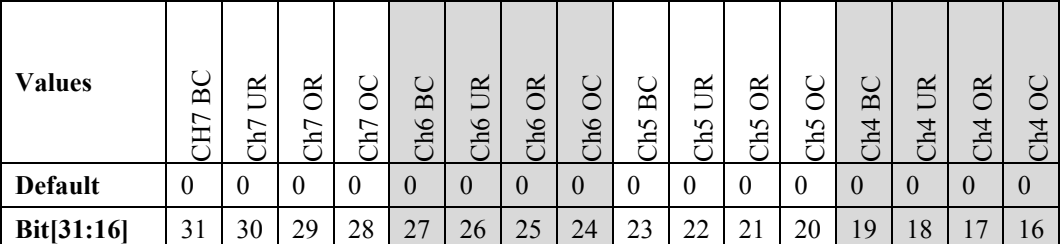

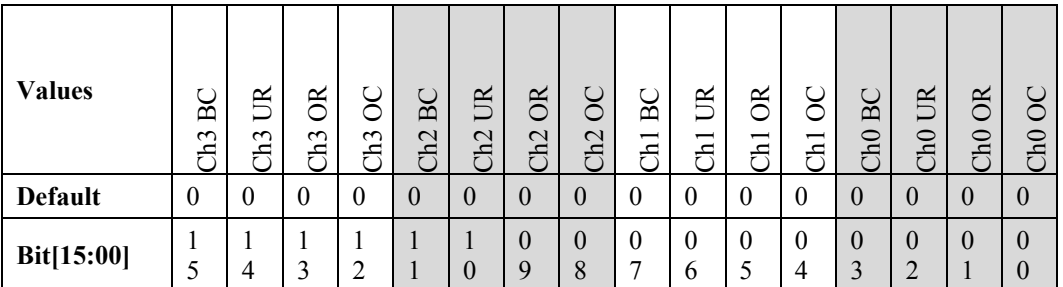

**OC (Open Circuit)**. Wire disconnected. Bit is not set for 0-20 mA range. For the 4-20 mA range, an input less than 2 mA will be considered Open Circuit. This bit is cleared when the condition no longer exists.

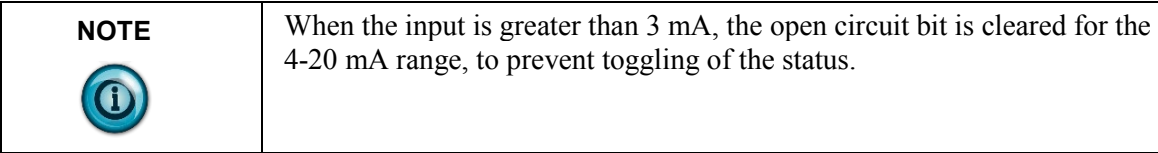

**OR (Over Range)**. Value is greater than or equal to High Range value (see Range Value Table). This bit is cleared when the condition no longer exists.

**UR (Under Range)**. Value is less than or equal to Low Range value (see Range Value Table). This bit is cleared when the condition no longer exists.

**BC (Bad Configuration)**. The configuration data for the channel is invalid. If an invalid configuration is set for a channel it will be considered disabled (analog value set to 0.0) until a valid setting is passed. When an even numbered channel is configured for 3 or 4 wire resistive measurements, the adjacent odd channel configuration will be ignored.

#### **Table 3-3 Option Card Status**

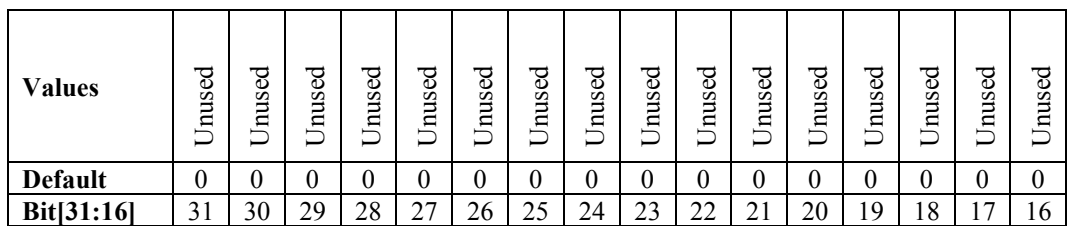

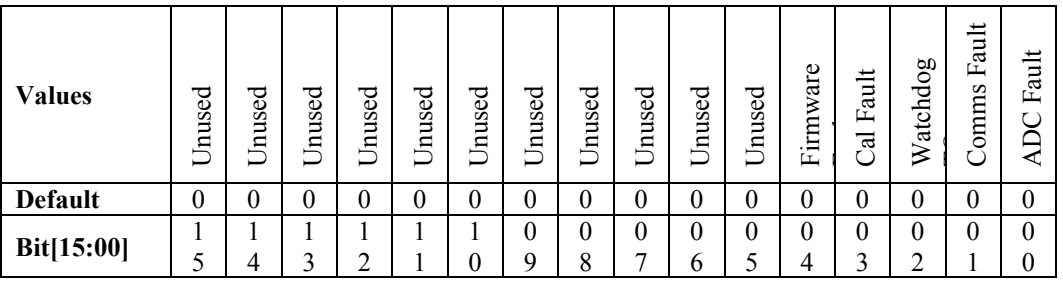

**Bit-0:** ADC Fault. Bit set when an error is detected by the analog processor while communicating with the ADC.

**Bit-1:** Comms Fault. Bit set when communications to the analog processor is disrupted.

**Bit-2:** Watchdog TO. Watchdog timer has timed out. A critical software error has taken place.

**Bit-3:** Cal Fault. Calibration data is invalid, and the option card is running with uncalibrated measurements. Calibration must be performed at the factory.

**Bit-4:** Firmware Fault. Firmware mismatch between main CPU and Analog CPU.

#### <span id="page-28-0"></span>**Section 3.3 Setting Configuration Parameters**

You set configuration parameters using the CCW Parameters option table. You may set the parameters directly in the table or double-clicking a parameter in the list to access the Parameter Properties dialog. You can also change the configuration for each channel through the LCD display on the drive:

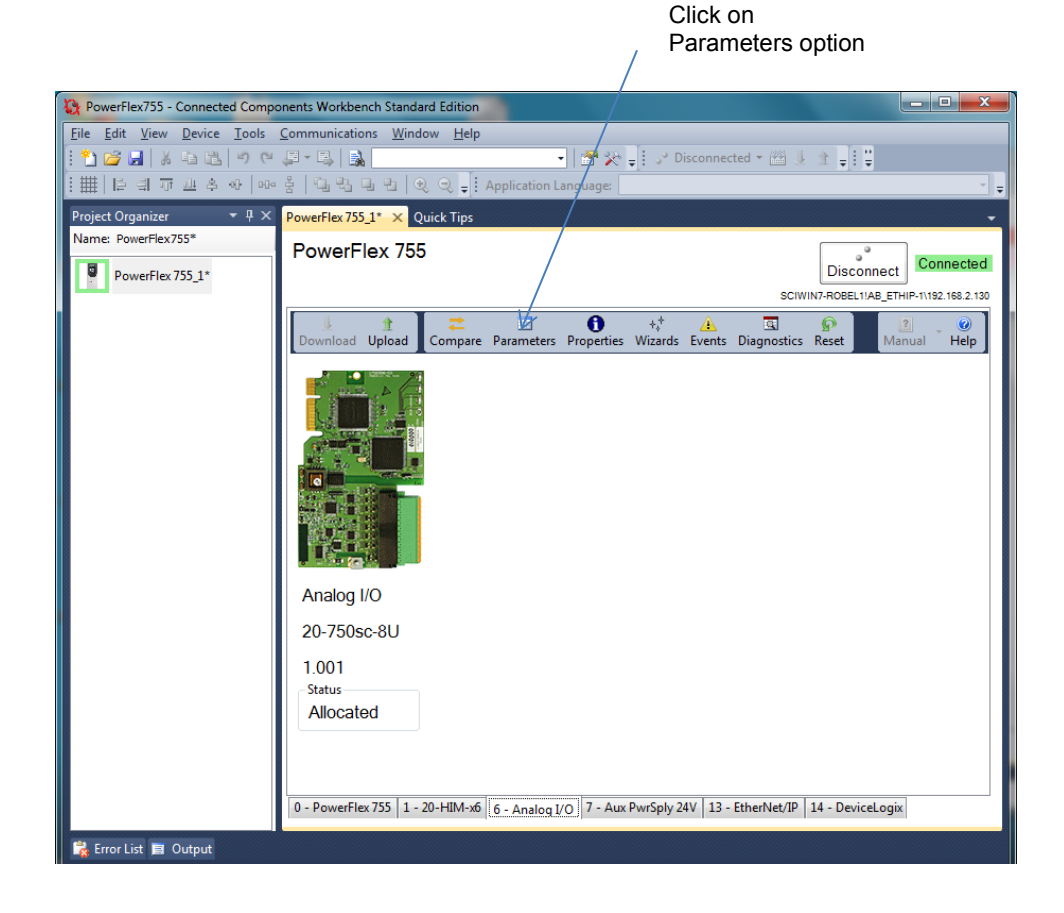

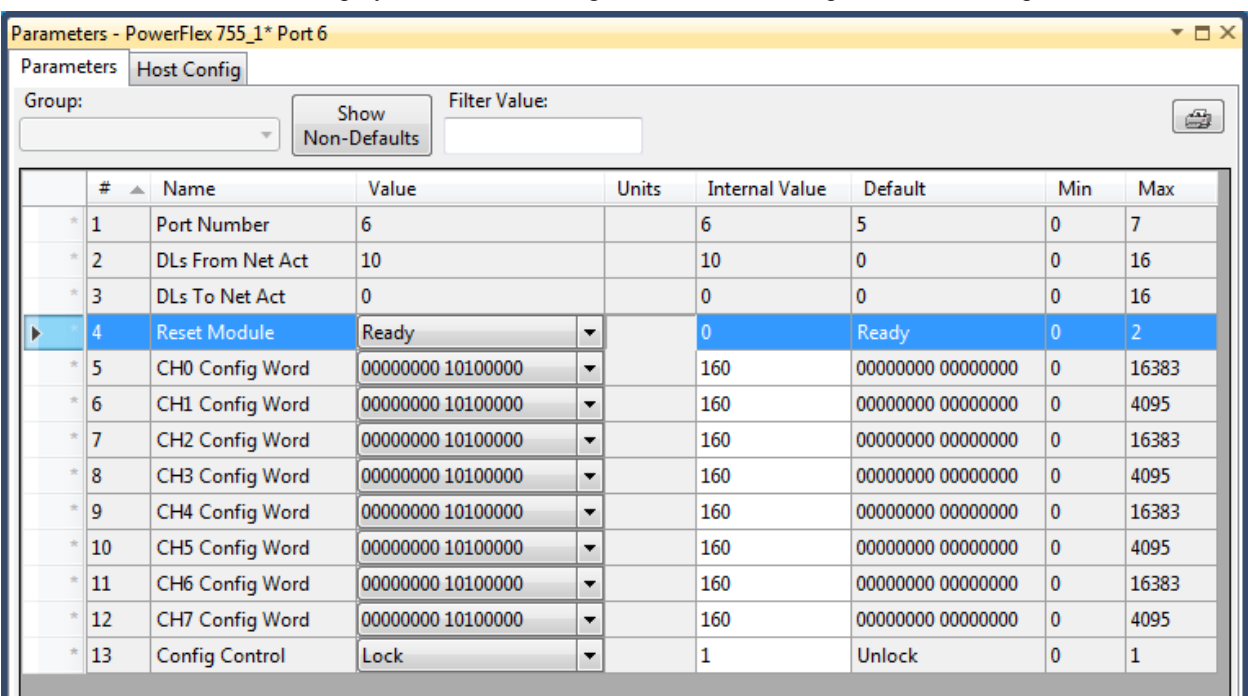

The Parameter List Window displays with the following column headers and pull-down menu options access:

#### Parameters - PowerFlex 755\_1 Port 6

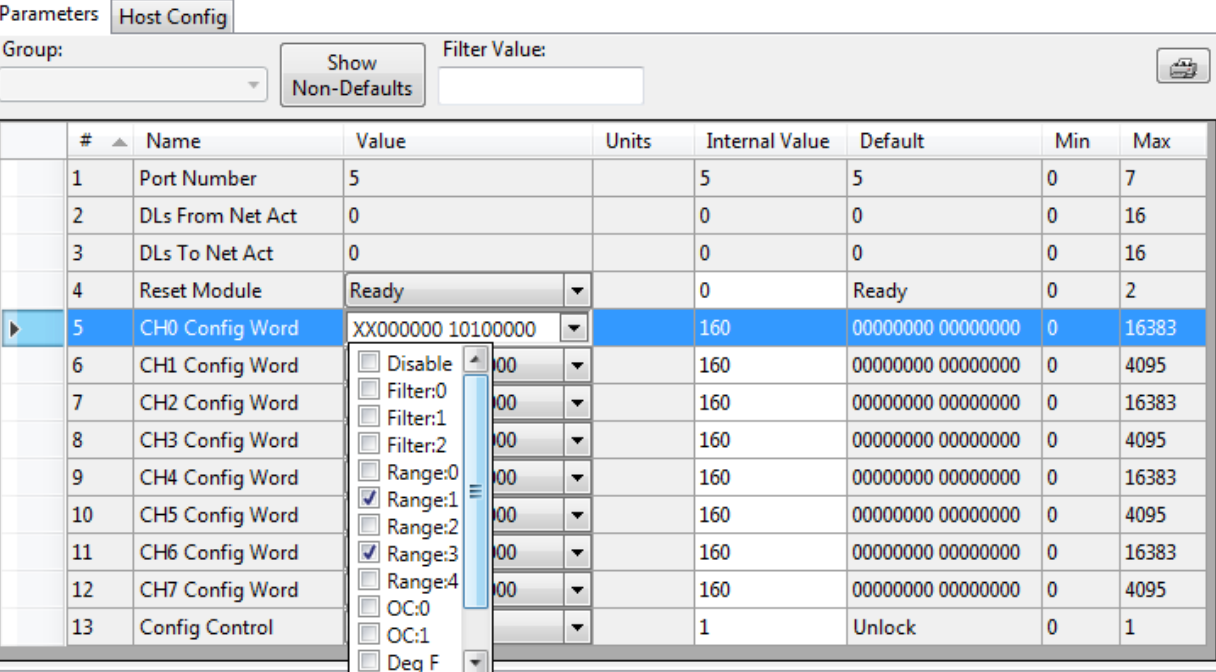

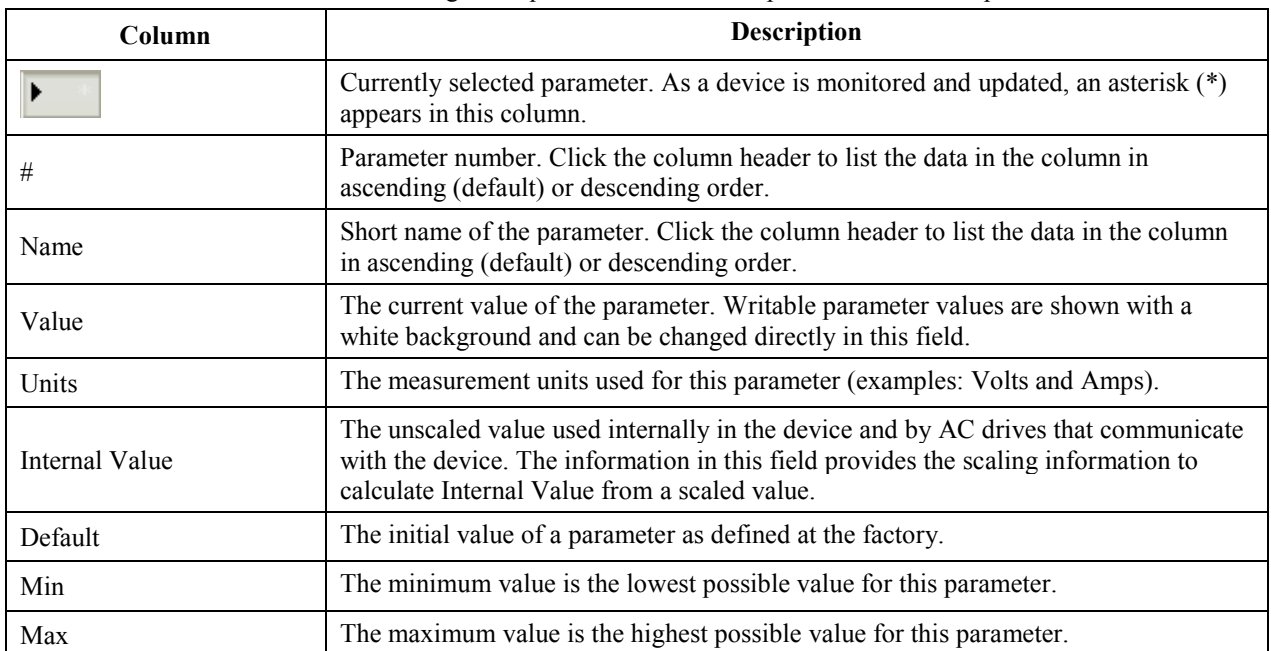

#### The following description of columns is copied from CCW Help.

Naming conventions similar to the existing analog option card are used.

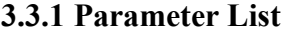

<span id="page-31-0"></span>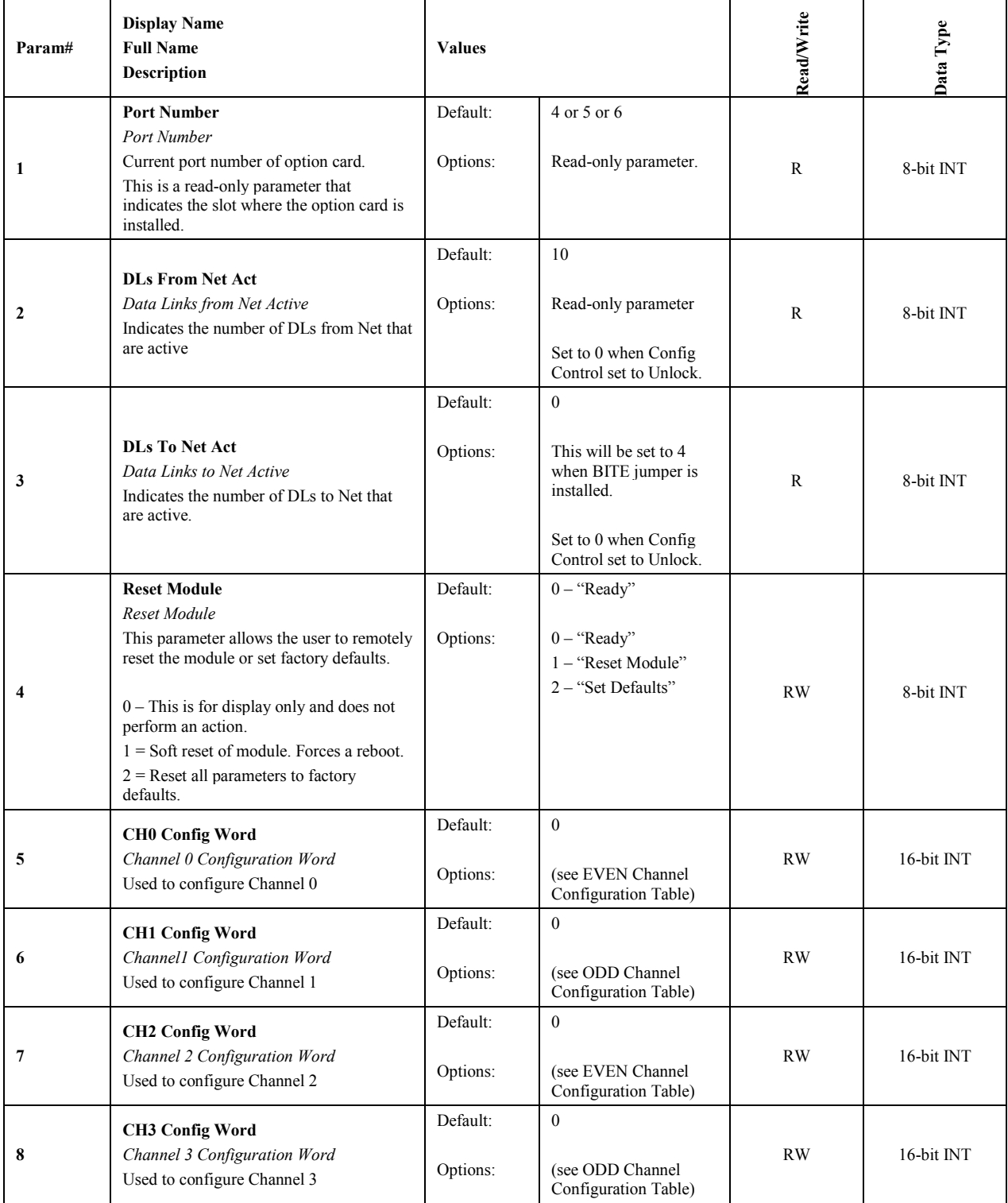

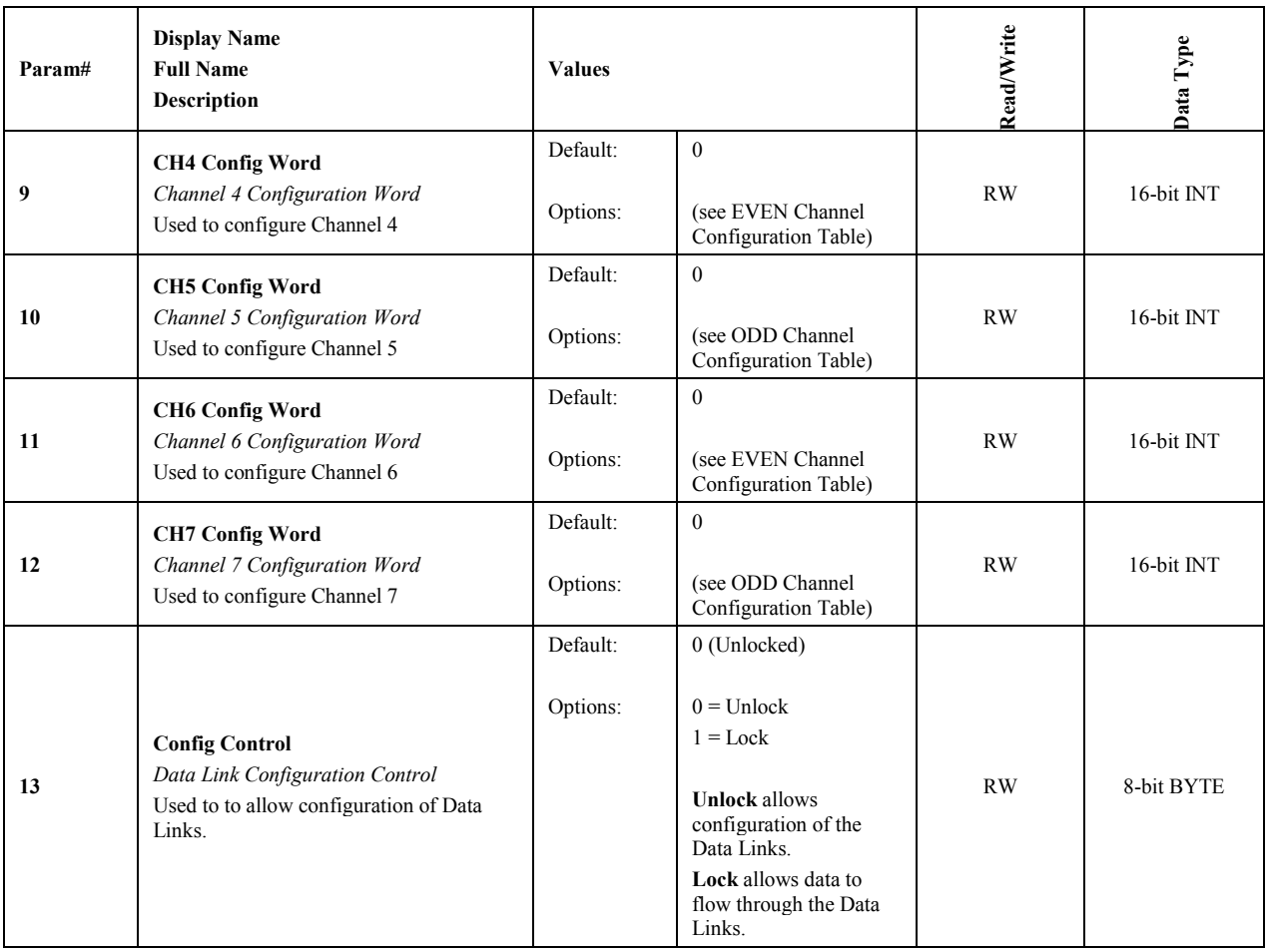

<span id="page-33-0"></span>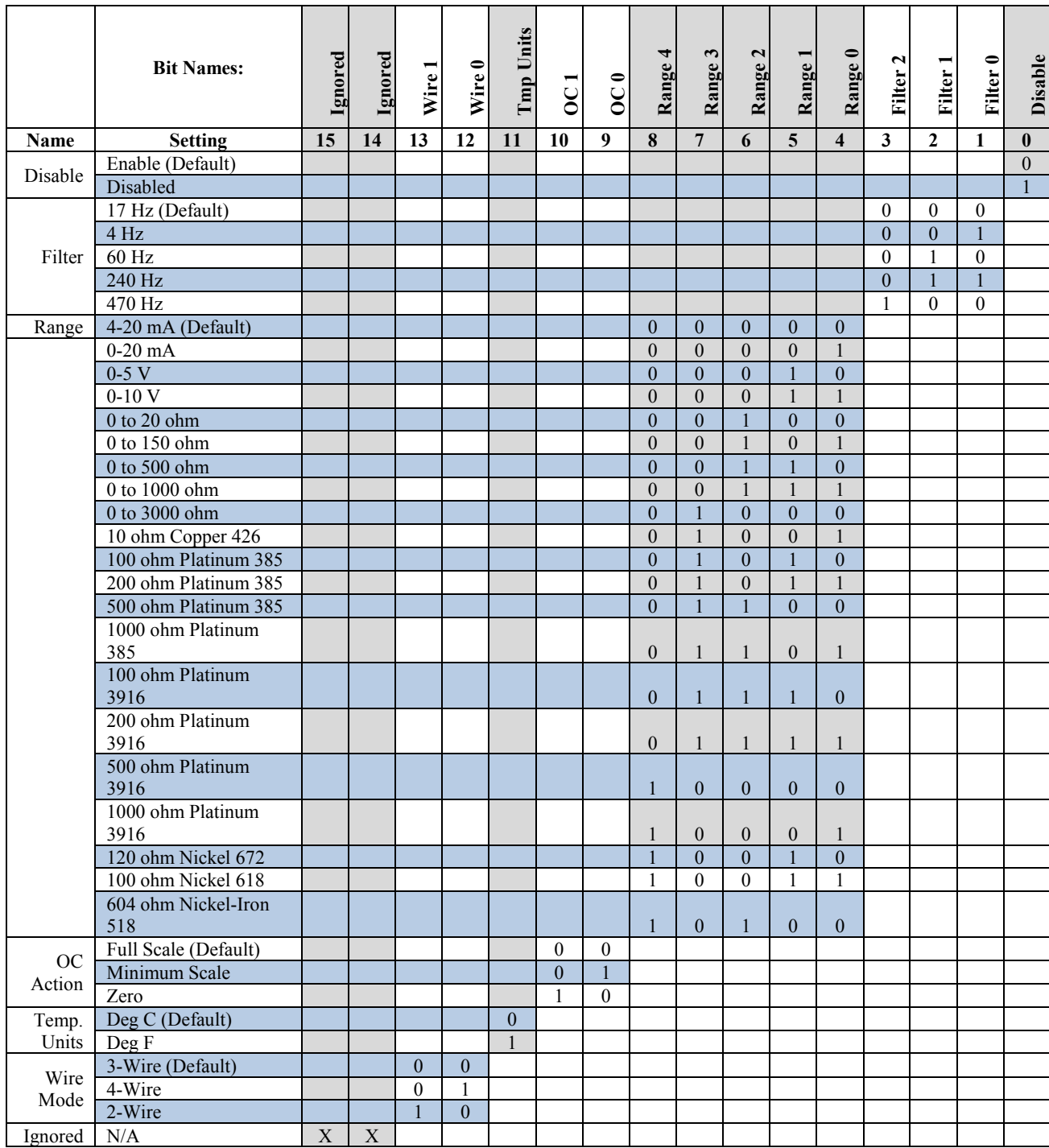

# **3.3.2 EVEN Channel Configuration Table**

<span id="page-34-0"></span>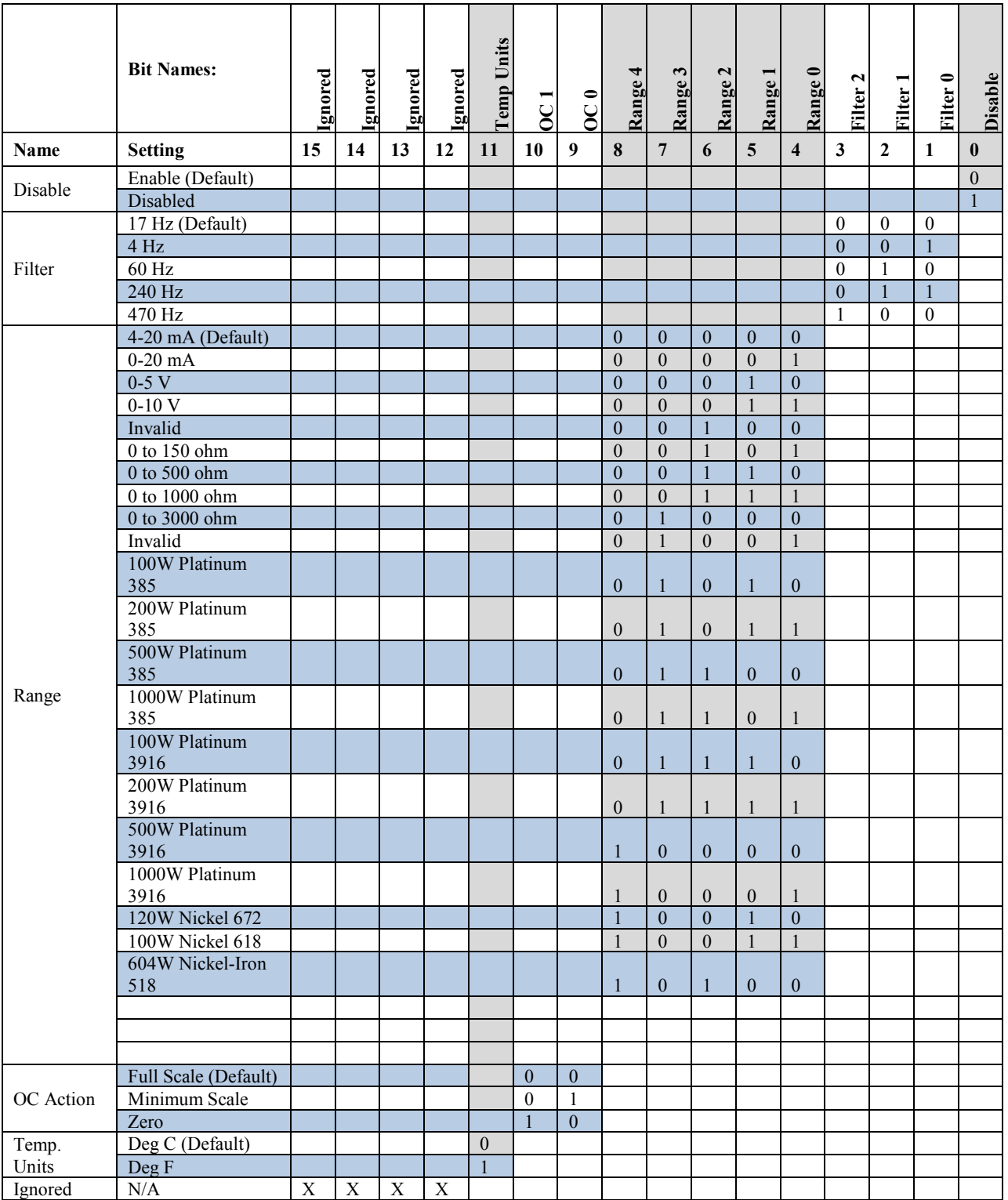

# **3.3.3 ODD Channel Configuration Table**

# <span id="page-35-0"></span>**3.3.4 Diagnostics**

The 20-750sc-8U is capable of displaying diagnostic data to the end-user via CCW. This information is for troubleshooting purposes and cannot be used programmatically. All of the diagnostic data is read-only and cannot be user-modified:

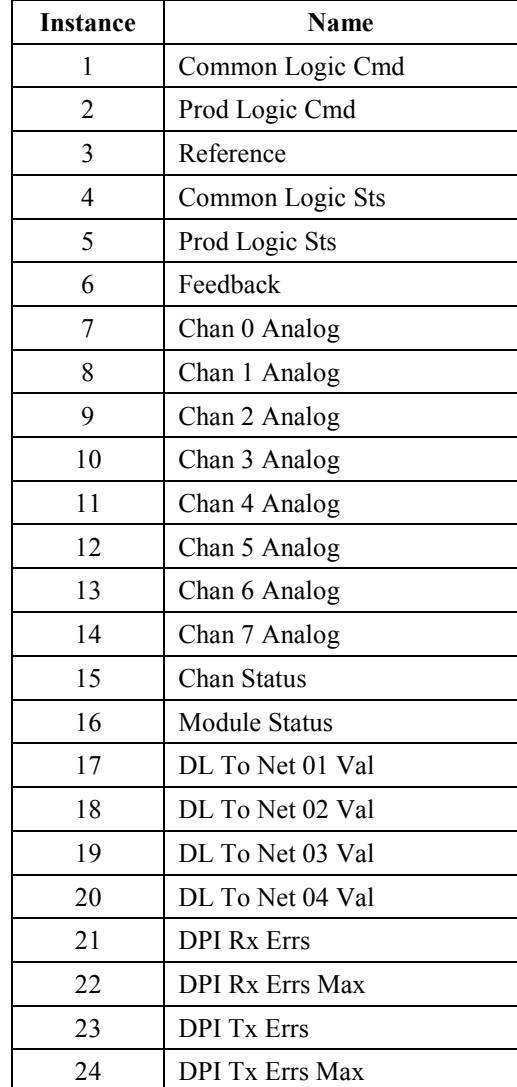

#### <span id="page-36-0"></span>**3.3.5 Event Log**

The 20-750sc-8U is capable of logging event information related to certain operations. The log holds a maximum of 32 events. After the log has reached 32 events, the oldest event is removed from the list. This information is stored across power-cycles.

The following example show how the Event Log is displayed in CCW:

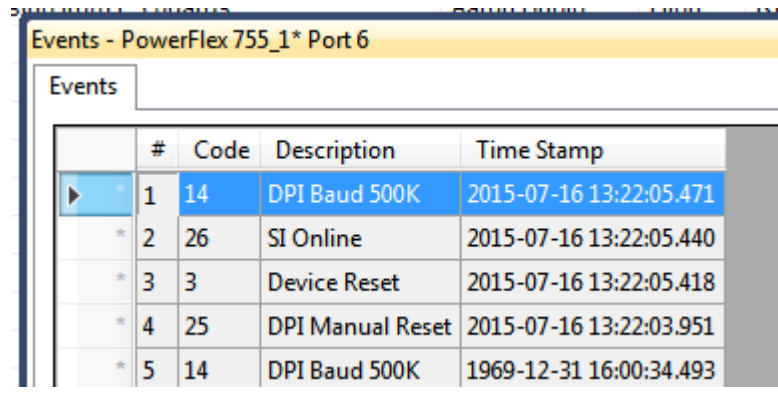

- **#**. Sequential numbered list of events.
- **Code**. Numeric code for the event
- **Description**. Text string of the event
- **Time Stamp**. When the event occurred.

A full list of events is provided below:

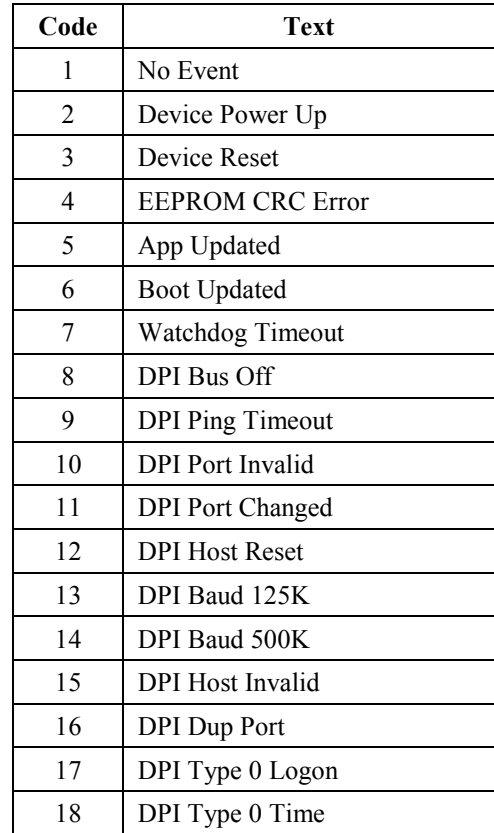

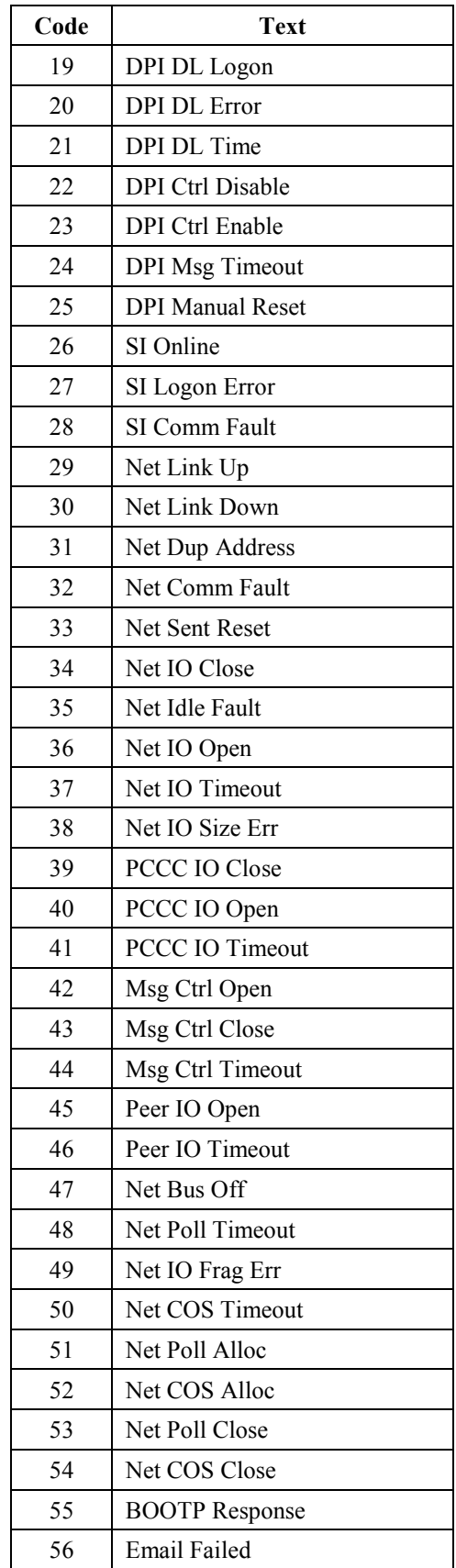

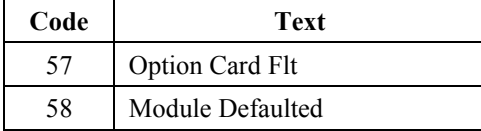

#### <span id="page-38-0"></span>**3.3.6 Spectrum Defined Events**

These event codes are defined and used by Spectrum Controls.

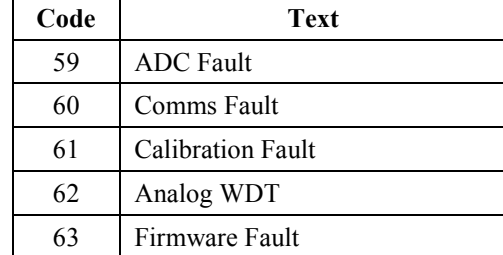

#### <span id="page-38-1"></span>**3.3.7 Scan Time**

The amount of time it takes to scan all enabled channels varies. The number of enabled channels and the filter settings for each channel determine the total scan time.

These are documented maximum scan times per channel. To determine the total scan time for all enabled channels, add the scan time for each filter. It is recommended to disable unused channels to improve performance.

For 4-wire resistive measurements, the adjacent odd channel is not considered.

For 3-wire resistive measurements, the worst case time will be 2× Scan Time since the lead wire is periodically measured from the adjacent odd channel using the same filter frequency:

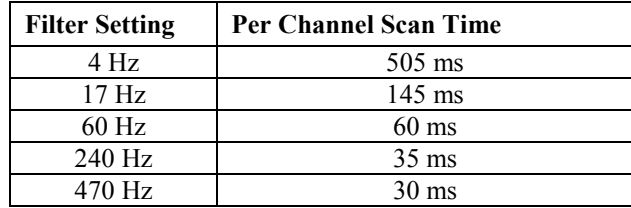

#### <span id="page-38-2"></span>**3.3.8 Input Under Range/Over Range**

Software will provide input under range and over range indication to the user through Under Range (UR)/Over Range (OR) status bits. The input value that determines Under Range or Over Range depends on the input type. See the Data Format table in section 5.1.3 for these values.

The OR bit is set when the input value is greater than or equal to the High Range value. This bit may also be set during an open wire condition if the OC Action parameter is set to "Full Scale".

The UR bit is set when the input value is less than or equal to the Low Range value. This bit may also be set during an open wire condition if the OC Action parameter is set to "Minimum Scale".

# **3.3.9 Input Display Data Limit**

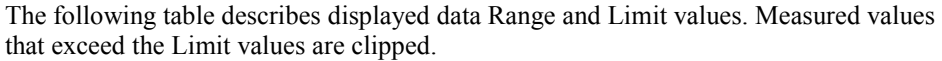

<span id="page-39-0"></span>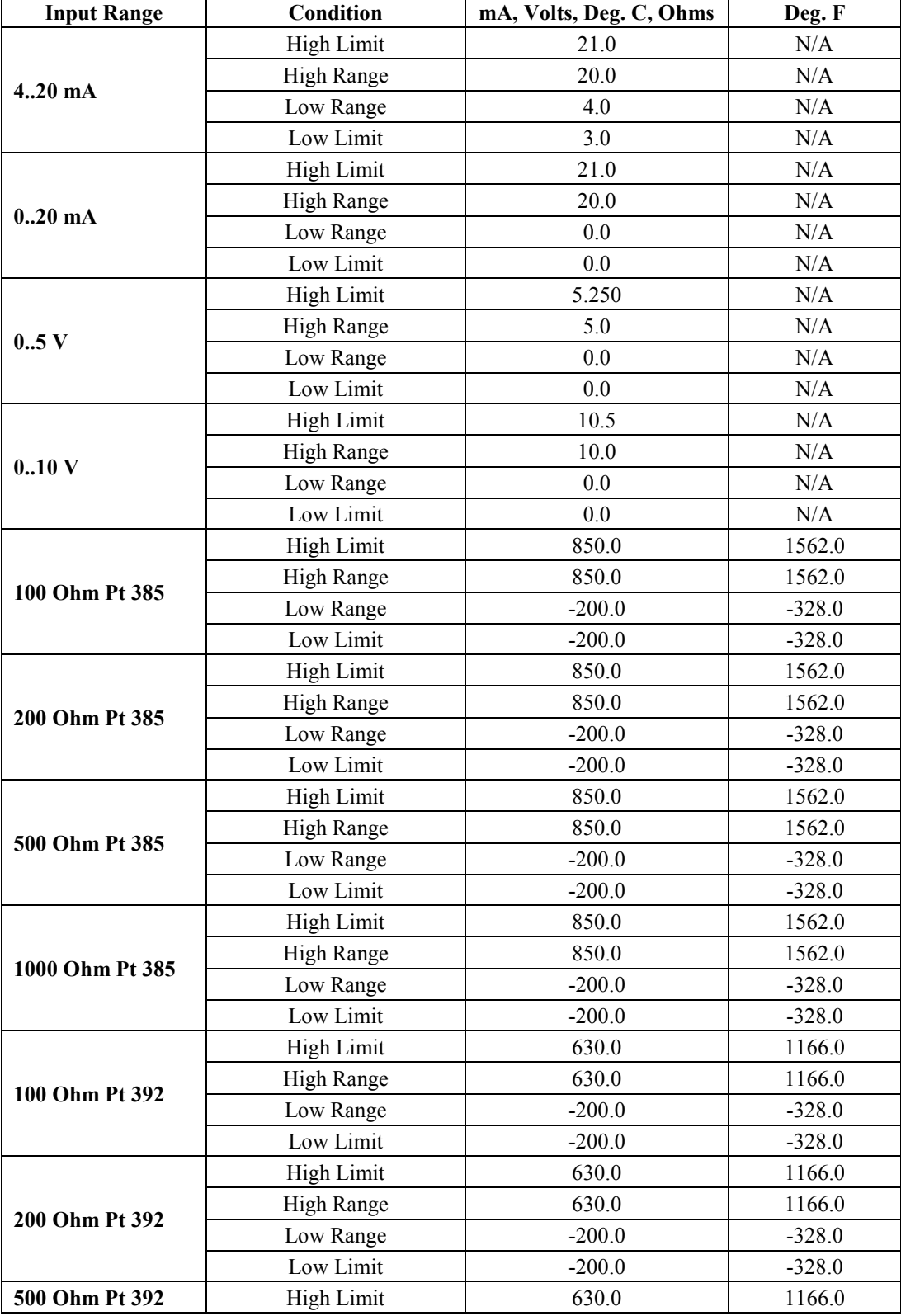

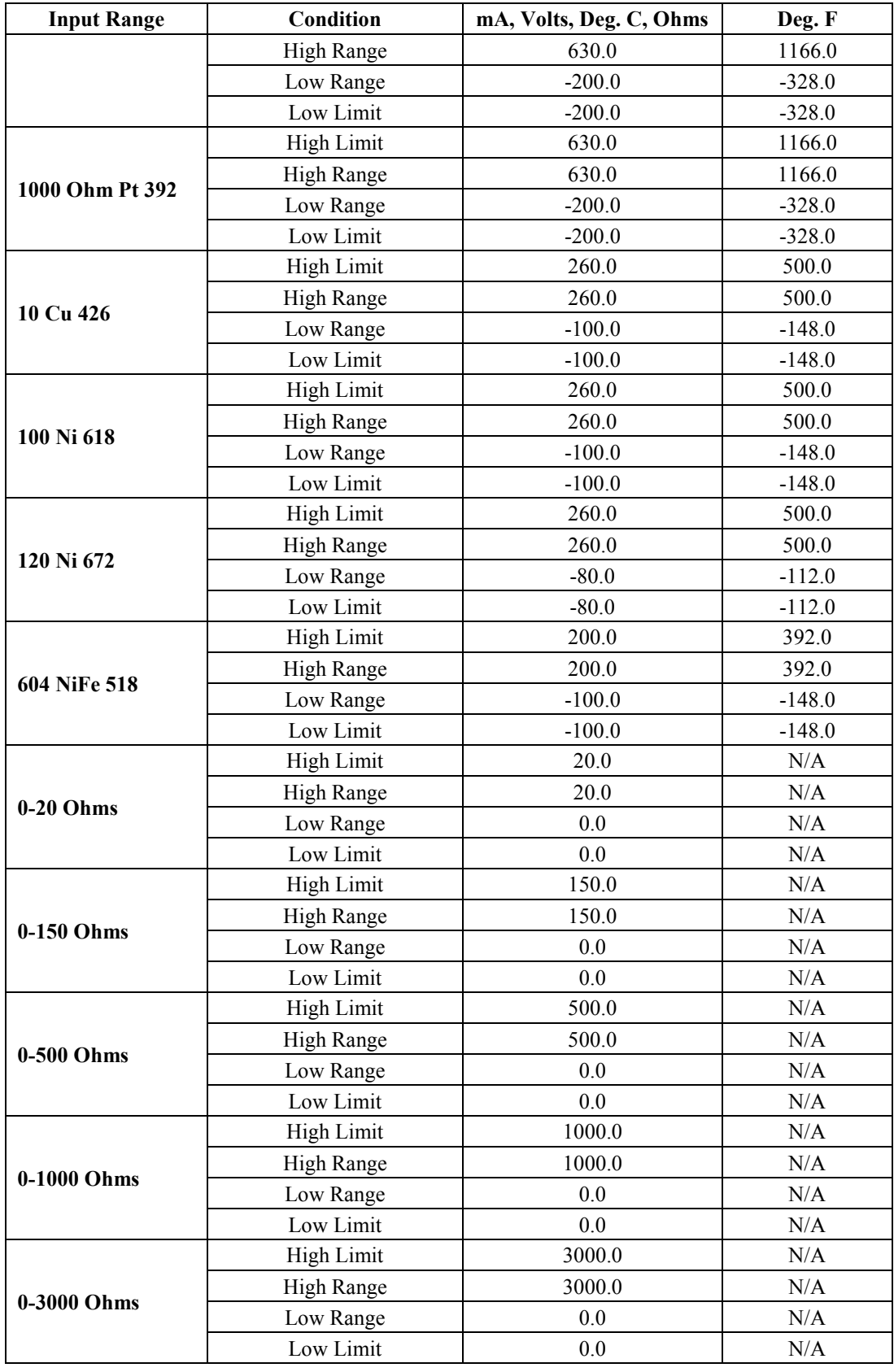

#### <span id="page-41-0"></span>**3.3.10 Open Wire Indication**

The module has an open-wire indication for the following inputs. When detected, the value is set according to the OC Action parameter. Temperature ranges set to display Fahrenheit are scaled accordingly. The input circuitry uses pull-up resistors to swing the input to full-scale high when there is no physical connection. The detection method looks for full-scale ADC counts directly from the ADC. Therefore it is possible to trigger an open circuit by overdriving the inputs. The table below shows *approximate* trigger points. Physically open wires are guaranteed to hit full-scale values for voltage ranges and 2/3 wire resistive ranges. 4-wire resistive ranges can only be guaranteed to measure open circuit when the primary measurement leads have been opened. If the source leads are open, measurement values can be unpredictable and may not display open circuit.

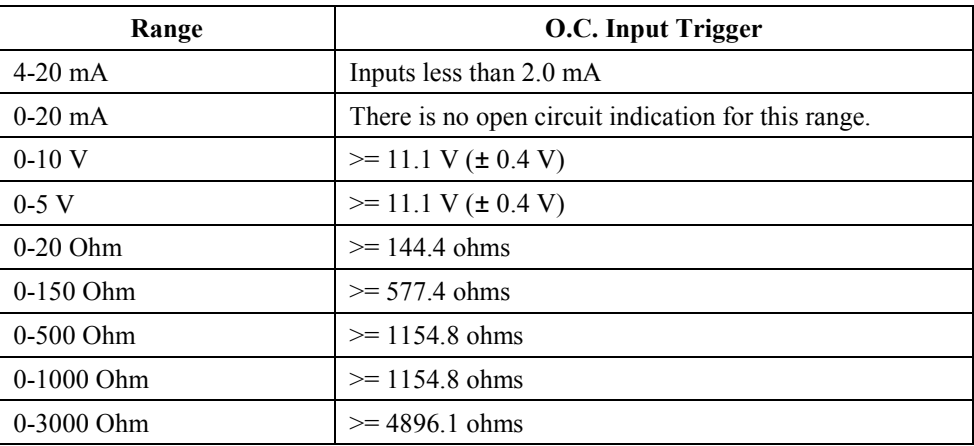

#### **Getting Technical Assistance**

Note that your option card contains electronic components which are susceptible to damage from electrostatic discharge (ESD). An electrostatic charge can accumulate on the surface of ordinary plastic wrapping or cushioning material**.**

**In the unlikely event that the option card should need to be returned to Spectrum Controls, Inc., please ensure that the unit is enclosed in approved ESD packaging (such as static-shielding / metalized bag or black conductive container).**

Spectrum Controls, Inc. reserves the right to void the warranty on any unit that is improperly packaged for shipment.

#### **RMA (Return Merchandise Authorization) form required for all product returns.**

For further information or assistance, please contact your local distributor, or call the Spectrum Controls Technical Support at:

#### **USA - 425-746-9481**

### **Declaration of Conformity**

Available upon request.

# <span id="page-42-0"></span>**Appendix A Using CopyCat for 20-750sc-8U Uploads and Downloads**

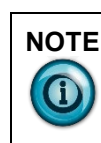

**NOTE** The behavior of the Copycat function is affected by the presence of an Universal Analog option card. There is a known anomaly that prevents restoring a complete drive configuration with the option card installed.

> You may back up the complete drive configuration with the option card installed. You will need to physically remove the option card, perform the restore operation, and then re-install the option card in order for the restore to be successful.

You will receive an error message if you try to restore a complete configuration with the option card installed.

You may use the Copycat function to backup and restore just the option card configuration as documented below.

A human-interface module is able to perform a CopyCat upload of the 20-750sc-8U Module contents using your standard HIM procedure.

However, downloading a module contents to the same module, or to another module when copying a standard configuration, has a very specific set of steps that differ from those you may use with other add-on modules.

Use the following CopyCat procedures to upload and download a 20-750sc-8U module contents, either to the same module, or to a different module.

These procedures switch between the locked and unlocked states at the correct step in each set of steps.

#### **Uploading a Configuration from the 20-750sc-8U**

- 1. Install the 20-750sc-8U into an available port (Port 5 for this example) of the PowerFlex 753/755 AC Drive via CCW.
- 3. In the Parameters list, before you use CopyCat, set the **Config. Control** to **Unlocked**.
- 4. Leave the module connected to CCW.
- **Stopped** 0.0000 Hz Analog I/O  $-750$ sc $-8$ U 20 05 Allocated PAR# ESC **REF** TEXT
- 6. Using the left and right arrows, navigate to the **Memory** tab.

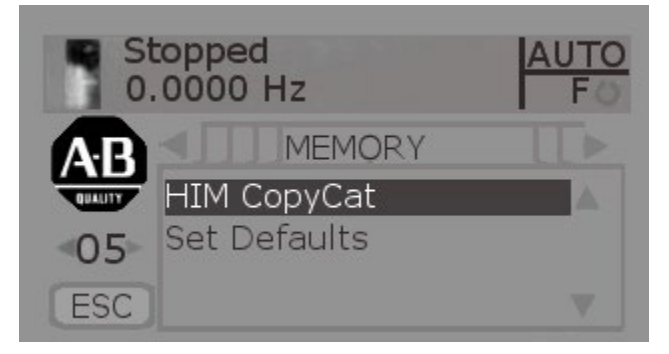

- 7. Select **HIM CopyCat**.
- 8. Select **CopyCat from Device to HIM**. This is an upload of the configuration from the module to the HIM. The configuration is then stored in the HIM.

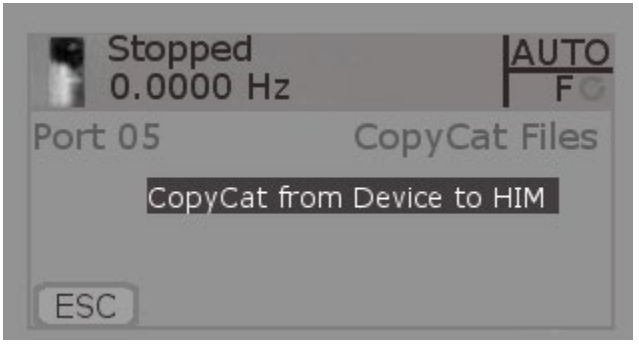

9. Select **New File**. This is the configuration file that will be created from the upload.

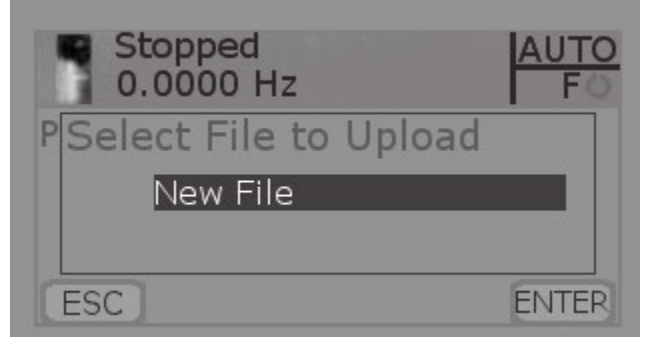

10. Select **Enter** to confirm and start the upload. When it is completed you receive a

confirmation popup on the LCD.

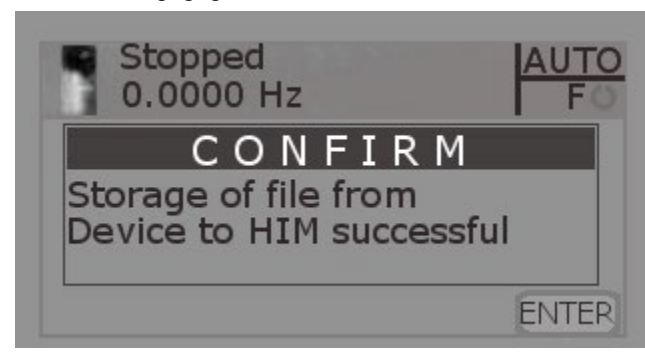

- 11. Now you have a configuration file stored on the HIM, so you can put in a new 20-750sc-8U module and configure the module quickly by using this CopyCat feature.
- 12. Set the **Config. Control** to **Locked** to allow operation of the card.

#### **Downloading a Configuration to a 20-750sc-8U**

- 1. Using CCW or the HIM, change the **Config Control** to **Unlocked**.
- 2. On the LCD HIM, once again navigate to the memory tab and select **CopyCat**.

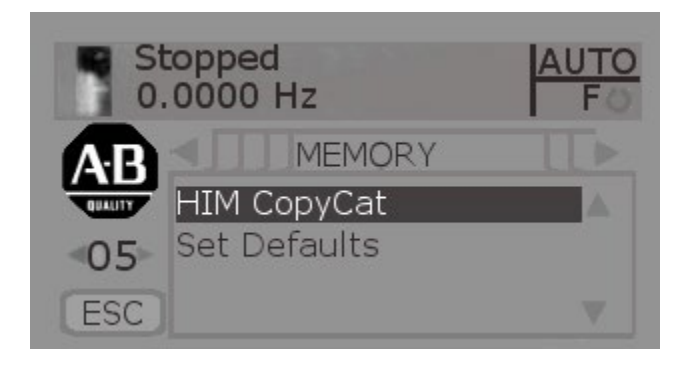

3. Select **CopyCat from HIM to Device**. This is basically a download from the LCD HIM memory to the 20-750sc-8U.

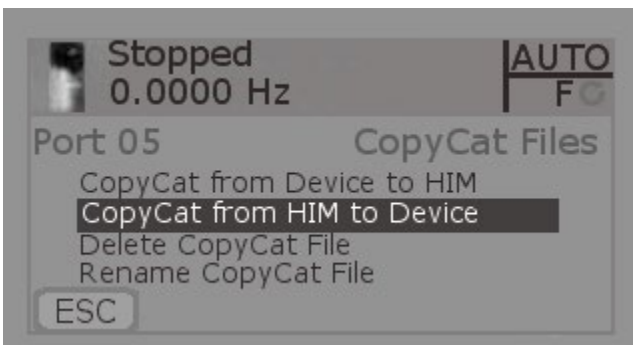

4. Select **Analog I/O** as the file you would like to download. This is the file that was created when you did the upload.

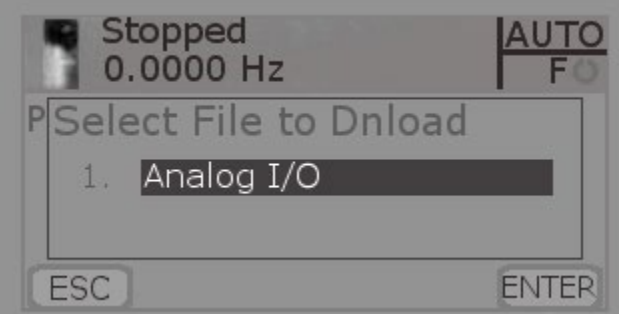

- 5. The download starts, but is interrupted by an error text **DPI Error – Object State Conflict**'. At present, you may ignore this error.The download actually downloads correctly. Select **ESC** to exit out of this popup screen.
- 6. Once the download is completed, go back to CCW, and in the parameter list, once again change the **Config. Control** to **Locked**.

# **Index**

<span id="page-46-0"></span>block diagram, 1-11 EMC Directive, 2-1 Hardware Features, 1-8 Hazardous Location, 2-2 Input Type, 1-1 LED, 1-8 Low Voltage Directive, 2-1

Mounting, 2-3 Power Requirements, 2-1 power-up, 1-10 Technical support contact information, v Wiring Diagram, 2-4

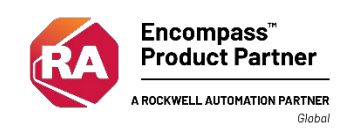

©2017-2019, Spectrum Controls, Inc. All rights reserved. Specifications subject to change without notice. The Encompass logo and ControlLogix are trademarks of Rockwell Automation.

**Corporate Headquarters Corporate Headquarters** Spectrum Controls Inc. 1705 132nd Ave NE, Bellevue, WA 98005 Fax: 425-641-9473 **Tel: 425-746-9481**

> **Web Site: www.spectrumcontrols.com E-mail: spectrum@spectrumcontrols.com**

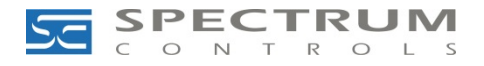